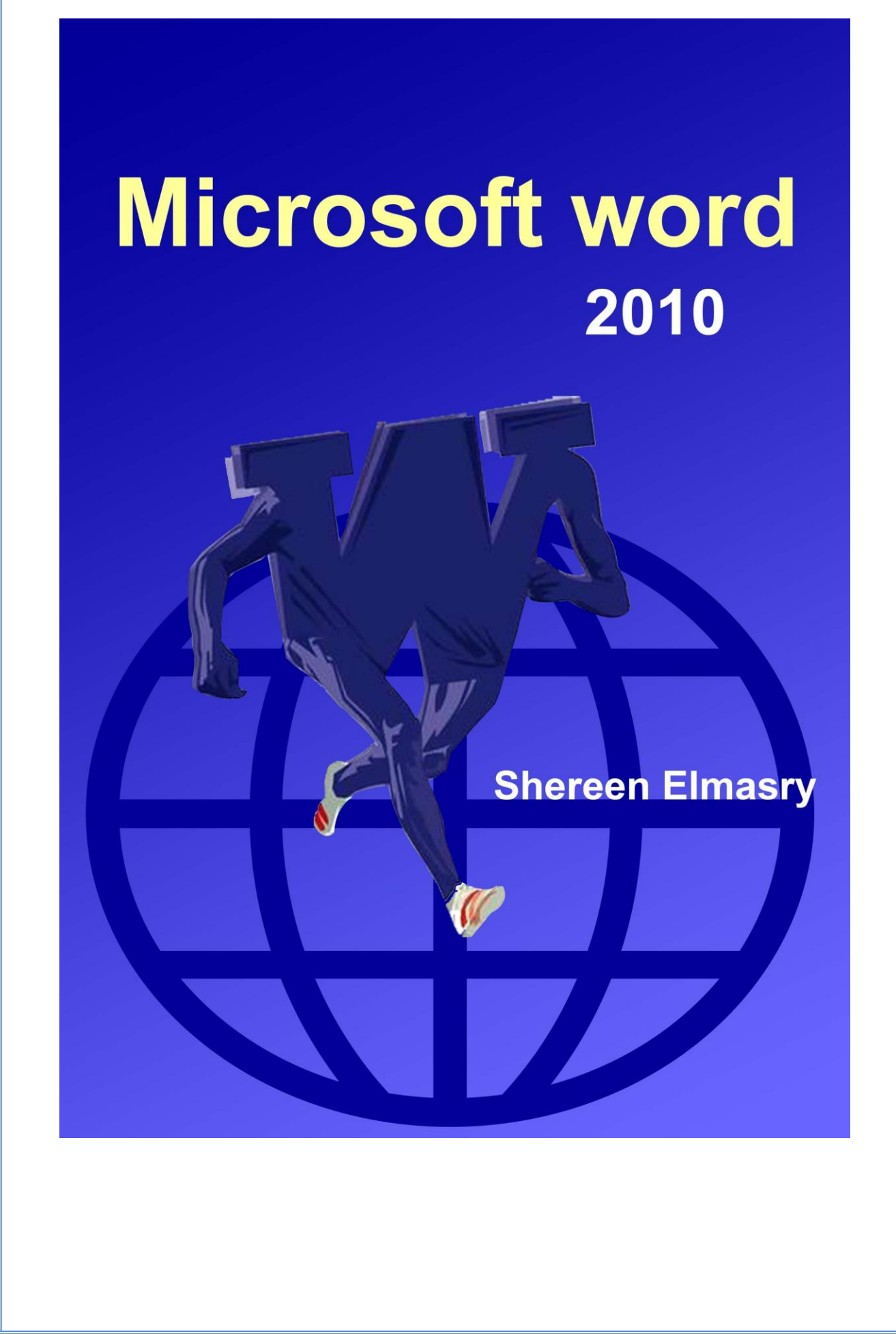

بسم الله الرحمن الرحيم

أصبحت دراسة الكمبيوتر الآن هى الشغل الشاغل للجميع و المطلب الأول فى جميع الشركات حين التقدم لأى وظيفة ،و هو ما دعانى لمحاولة تقديم اليسير الذي يفيد الدارسين و غير الدارسين فى هذا المجال و قد ألفت شروحات فى عدة مجالات لخدمة هذا الغرض سواء أكان فيما يخص التصميم الجرافيكي أو تصميم المواقع و حتى الرخصة الدولية لقيادة الحاسب و هذا واحد من ضمن الشروحات التي قدمتها على الانترنت و هو غير مخصص للبيع.

نبذة عن المؤلفة

شيرين المصري خريجة كلية الآداب قسم الاعلام،صحفية سابقاً و الآن أقوم بتدريس الكمبيوتر فى بعض المراكز ،و العمل الحر فى مجال التصميم و الترجمة،للمزيد من الشروحات الخاصة بمجال الكمبيوتر أو الاستفسار عن أى شيء يمكنكم زيارة الصفحة الجديدة لي على الفيسبوك

https://www.facebook.com/ShereenElmasry26

يعد برنامج Microsoft word من أفضل البرامج المكتبية إن لم يكن أفضلها على الإطلاق و أكثر ها رواجاً و استخداماً من قبل الباحثين،و هو يتميز بسهولة استخدامه و توفيره لإمكانيات كثيرة يحتاجها الدارسون بل و المتخصصون لتوثيق المادة العلمية و تنسيق الكتابات بالشكل الملائم للنشر،و يمكن تحويل ملفات برنامج word إلى ملفات بإمتداد PDF و التي تعمل على برنامج reader Adobe أو reader Acrobat و ذلك من خالل برنامج صغٌر متوافر على شبكة اإلنترنت و ٌسمً Grabber PDF.

و الآن لنبدأ شرح البرنامج و كيفية استخدامه.

**∕ فتح ملف جديد** --> يمكننا فتح العديد من ملفات البرنامج فى نفس الوقت و تركها مفتوحة و لفتح ملف جديد نقوم بالضغط على File→New أو نستخدم اختصارات لوحة المفاتيح N+Ctrl و ٌالحظ أنه ٌقوم بفتح ما هو موضح فى النافذة التالٌة:

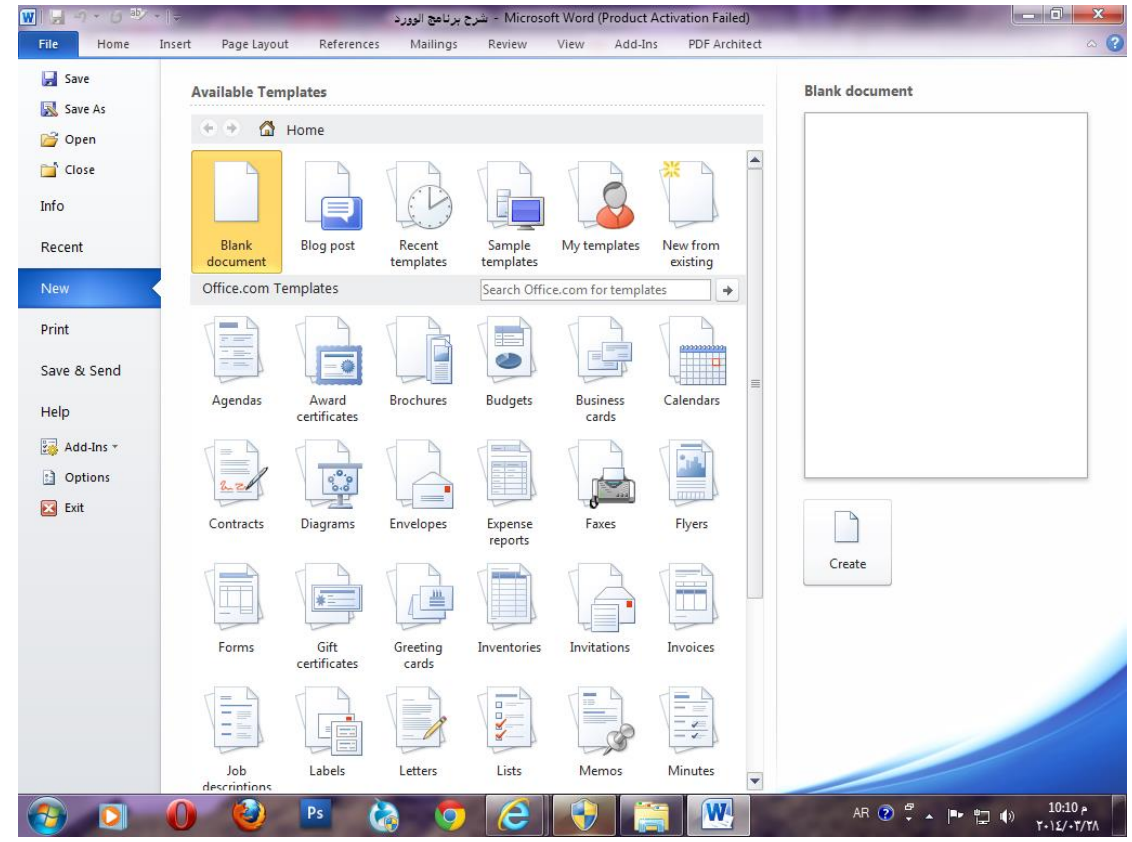

و البرنــامج مصــمم علــي أن يكـون الوضــع الإفتراضــي لــه Blank document و هــي صــفحة البرنامج العادية و فى الجهة اليمنى مربع Create نضغط عليه لفتح ملف جديد و فى حالـة مـا إذا كنا لا نحتاج لفتح الملف الافتراضى و نريد فتح شىء آخر يمكننا اختيار ما نريده و يوفر لنا البرنامج نماذج جاهزة للاختيار بينها ، ففى حالة ما تم اختيار Envelope على سبيل المثال يعطينا البر نامج عدة نماذج و هناك إمكانية لتحميل ما نختار ه.

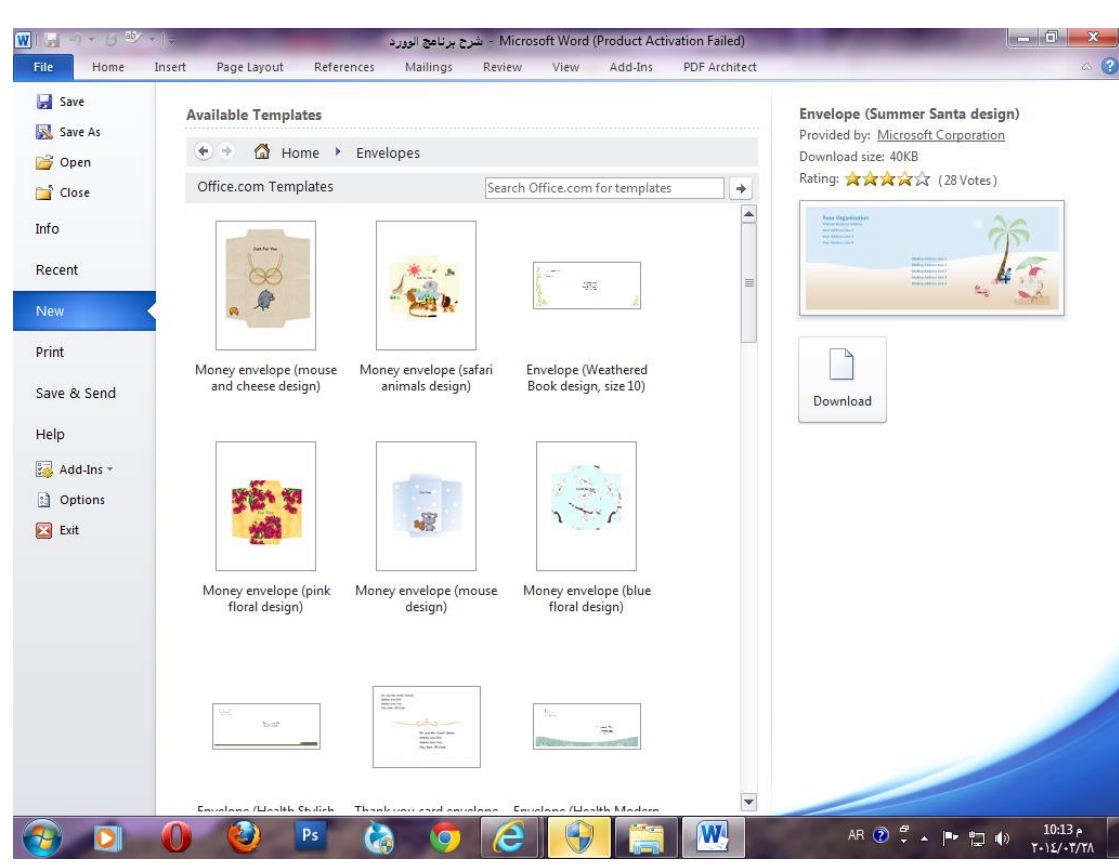

× **لفتح ملـف مـن علـي الجهـاز**-->نقـوم بفـتح ملـف محفـوظ علـي الجهـاز بالضـخط علـي File→Open أو باستخدام اختصار لوحة المفاتيح Ctrl+O ، كما يوفر لنا البرنامج إمكانية فتح آخر الملفات التى تم فتحها من خلال الضغط على File→Recent ،فتظهر لنا الملفات بل و أيضاً المجلدات التى محفوظ عليها ملفاتنا كما فى الشكل التالي:

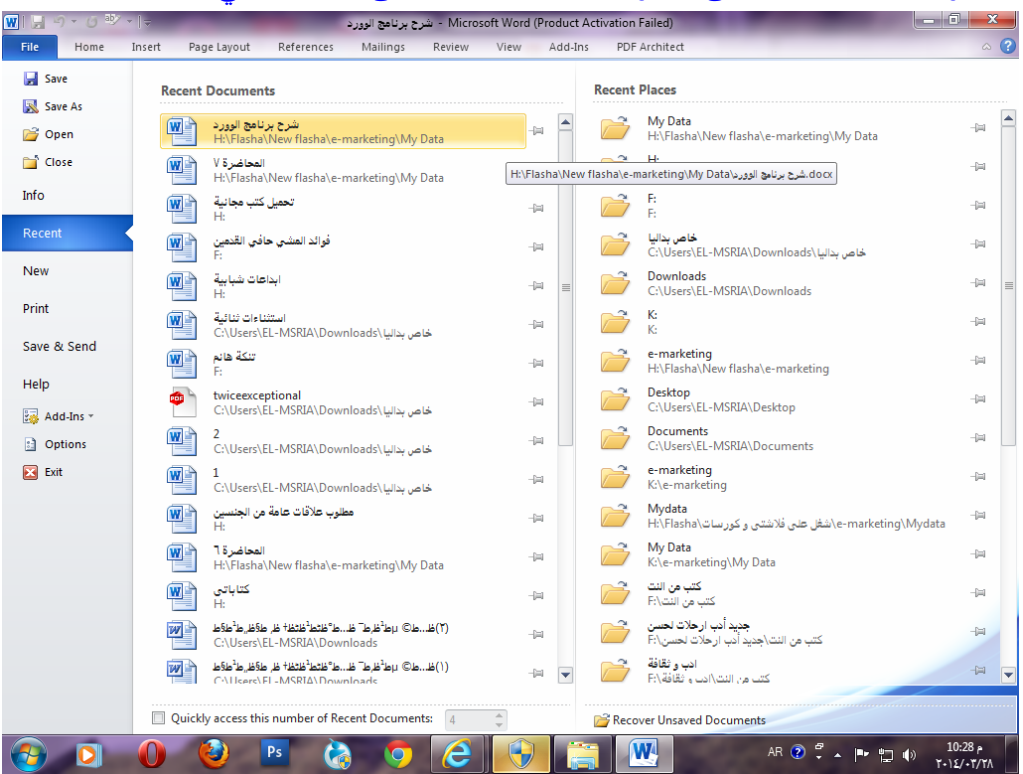

- **لحفظ ملف**--> ٌمكننا حفظ الملف ألول مرة باستخدام as Filesave أما إذا كان الملف محفوظ سابقاً نختار الأمر File→Save ،كما يمكننا استخدام اختصارات لوحة المفاتيح .Ctrl+S
- **إلغالق لملف**--> ٌمكننا إغالق الملف الذي نعمل علٌه مع بقاء البرنامج مفتوحاً و ذلك باختيار File→Close ،أو باستخدام اختصار ات لوحة المفاتيح Ctrl+W،كما يمكننا إغلاق البرنامج بالضغط على عالمة X الحمراء أعلى البرنامج من جهة الٌمٌن مثل أى برنامج رخر ، أو باختٌار FileExit.
- **ك لطباعة الملف**--> يمكننا اختيار أمر الطباعة للملف من خلال استخدام الأمر File→Print ، أو باستخدام اختصارات لوحة المفاتيح Ctrl+P،و الآن شاهد معي الصورة التالية لتتعرف على إعدادات الطباعة.

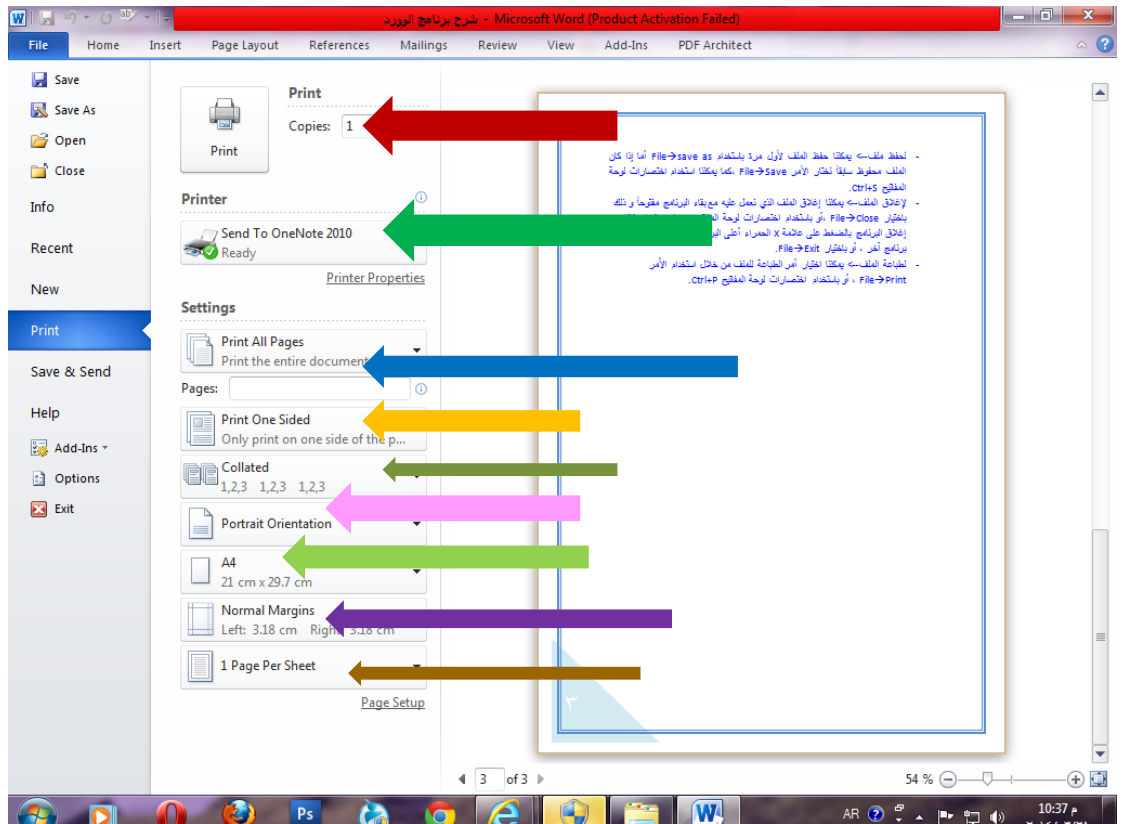

يشْير السهم الأحمر فى الصورة السابقة إلى عدد نسخ الطباعة للملف،يشْير السهم الأخضر إلى الطابعة التى ستقوم بطباعة الملف و فى حالة اتصال جهاز الكمبيوتر بشبكة داخلية بمكنه الاتصال بالعديد من الطابعات،يشير السهم الأزرق إلى الصفحات المراد طباعتها و يمكننا اختيار طباعة الصفحة الحالية فقط ، أو الجزء المحدد من الصفحة ،أو تحديد صفحات بأرقام معينة،يشير السهم البر تقالى إلى طر بقة الطباعة حيث بمكننا اختيار ًطباعة وجه واحد أو وجهان فى حالة ما إذا كنا نقوم بطباعة كتاب،يشير السهم باللون الزيتوني إلى طريقة نسخ الورق فيمكننا الاختيار أن تكون كل الملف صفحاته متتالية فى حالة ما إذا كنا نطبع أكثر من نسخة،أو اختيار طباعة الصفحة الأولى من كل النسخ و ليكن عددهم ٢٠ نسخة ،ثم الصفحة الثانية و هكذا،بشير السهم باللون الروز إلى اتجاه طباعة الصفحة فهل تريدها طولية أو عرضية،يشير السهم باللون الأخضر الفاتح إلى مقاس الطباعة و يمكنك الاختيار بين مقاسات كثيرة متفق عليها عالمياً في الطباعة،يشير السهم

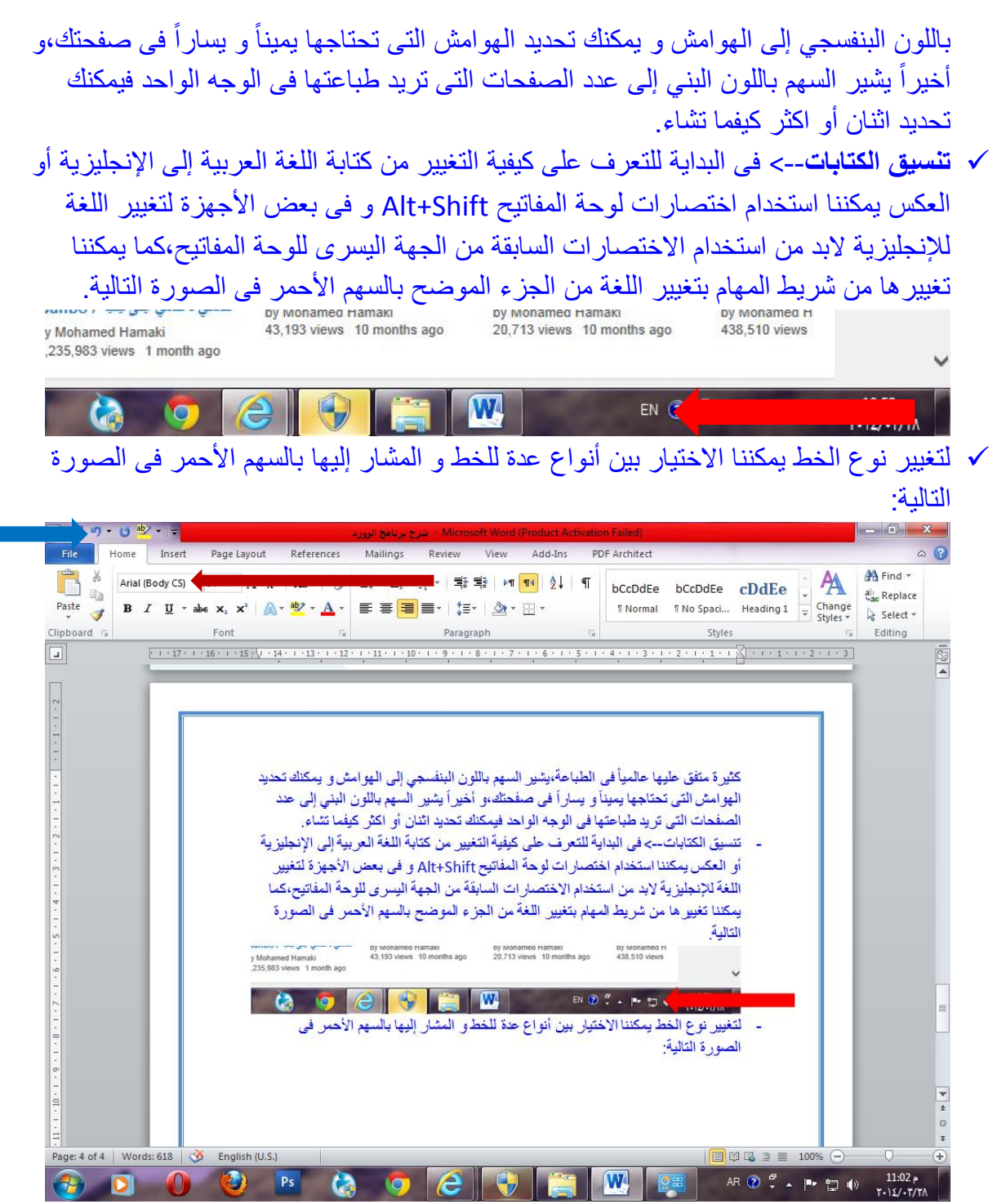

كما يمكننا تنز بل خطوط أخرى إضافية من على الإنترنت و يتم حفظ ملف الخط فى مجلد الخطوط بداخل Control panel كما يمكننا تعيين حجم الخط الذي نريده باستخدام الأرقام المجاورة لنوع الخط ،و للتر اجع عن خطوة قمنا بها يمكننا الضغط على السهم الإيسر المشار إليه بالسهم الأزرق فى الصورة السابقة ،أو استخدام اختصارات لوحة المفاتٌح Z+Ctrl ، و لنسخ جزء من الكتابات فى الملف نريد إضافته فى موضع آخر بالملف نقوم بتحديد الجزء المراد نسخه بالماوس ثم نضغط على الذر الأيمن للماوس و نختار الأمر Copy ثم نقوم بالذهاب للموضع الذي سنضيف هذا النص فيه و نضغط بذر الماوس الأيمن و نختار الأمر Paste، كما يمكننا استخدام اختصار ات لوحة المفاتٌح للتسهٌل و تكون بعمل النسخ باستخدام C+Ctrl و اللصق باستخدام V+Ctrl ، و قد نقوم

بإزالة النص من مكانه و لصقه فى مكان آخر باستخدام ذر الماوس الأيمن و اختيار الأمر Cutو نذهب فى المكان الذى نريد اللصق فيه و نضغط بذر الماوس الأيمن و نختار الأمر Paste،أو نستخدام الاختصار Ctrl+X للقص، و فى حالة ما إذا كنا نريد تحديد النص كله داخل الملف يمكننا التحديد باستخدام الماوس و هوو أمر مرهق فى حالة ما إذا كان الملف كبير أ،أو استخدام الأمر all Select من السهم المحاور ل Select أقصى ٌمٌن البرنامج أسفل األمر Replace ،أو نستخدم اختصار لوحة المفاتٌح A+Ctrl.

### أوامر Home

- **√ لجعل الكلام عريضاً**--> يمكننا تحديد النص المراد جعله عريضاً فى حالة حاجتنا لإبرازه سواء لأهميته أو أنه عنواناً ثم نضغط على الحرف B أسفل نوع الخط أو نستخدم اختصار لوحة المفاتيح Ctrl+B.
	- **√ لجعل الكلام مائلاً**--> نقوم بتحديد الكلام المراد جعله مائلاً ثم نضغط على حرف |المائل اسفل نوع الخط ،أو نستخدم اختصار لوحة المفاتٌح I+Ctrl.
		- **لوضع خط أسفل لكالم**--> بعد تحدٌد النص المراد نضغط على حرف U اسفل نوع الخط،أو نستخدم اختصار لوحة المفاتٌح U+Ctrl.
- **∕ لوضع خط في منتصف الكلام --> بع**د تحديد الكلام نضغط على رمز abc أسفل نوع الخط و نقوم بعمل هذا فى حالة كتابة سعر مثلاً فى أوكازيون ٢٠٠ بدلاً من حكم.
	- **لعمل حرف أو رقم أسفل لكالم** --> نحتات لكتابة أرقام اسفل الحروف فى المعادالت الكيميائية فمثلاً نقوم بكتابة CO2 نقوم بالضغط على رمز X2 اسفل حجم الخط.
	- **∕ لكتابة رقم أعلى الحروف** --> نقوم بعمل ذلك في المعادلات الر ياضية حيث نحتاج لكتابة رقم االس أعلى الرمز أو الرقم مثالً N 2 2 نقوم بالضغط على رمز X أسفل حجم الخط.
		- **√ لكتابة تنسيق معين تابع للبرنامج**--> يتيح لنا البرنامج اختيار تنسيق معين للكتابة مثل التنسيق التالي:

# TRUST YOURSELF

و يتم الاختيار بين أنواع عدة من التنسيقات الجاهزة بالضغط على السهم المجاور لحرف A بجوار رمز 2x، كما يمكننا التحكم فى شكل الظل للكتابة فى هذا التنسيق و الوهج المحيط بالحروف .

**√ نقل تنسيق كتابة معينة إلى نص آخر**--> نقوم بتحديد النص الذي نريد نقل التنسيق منه و نضغط على أداة نسخ التنسيق و هى الفرشاة المشار إليها بالسهم فى الصورة التالية و بعد ذلك نقوم بتحديد النص المراد نقل التنسيق إليه،و على الفور يتم تعديله ليصبح بالشكل الذي نر يده.

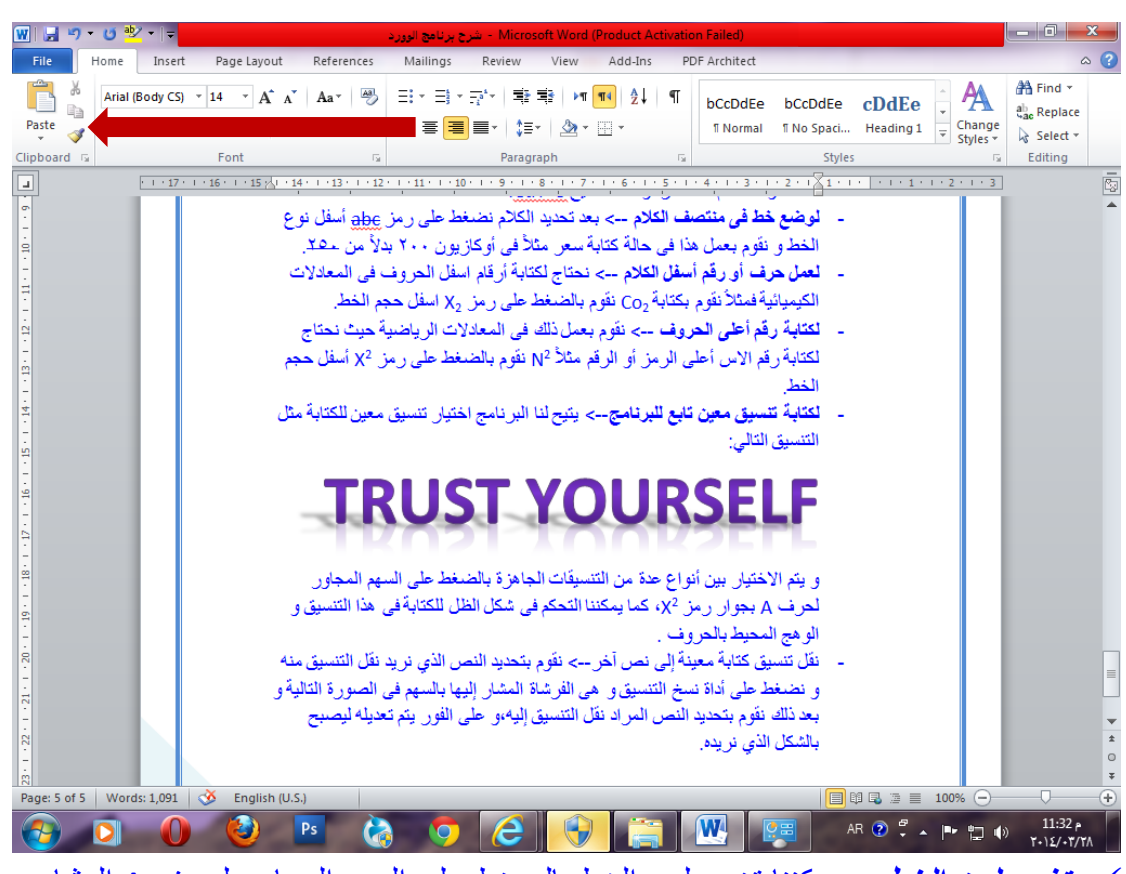

 **تغيير لوه لخط**--> ٌمكننا تغٌٌر لون الخط بالضغط على السهم المجاور لحرف A المشار إليه بالسهم فى الصورة التالية و هناك إمكانية للاختيار بين العديد من الألوان،كما يمكننا كتابة كود اللون فى حالة ما إذا كنا نريد التعامل مع الألوان بالأكواد.

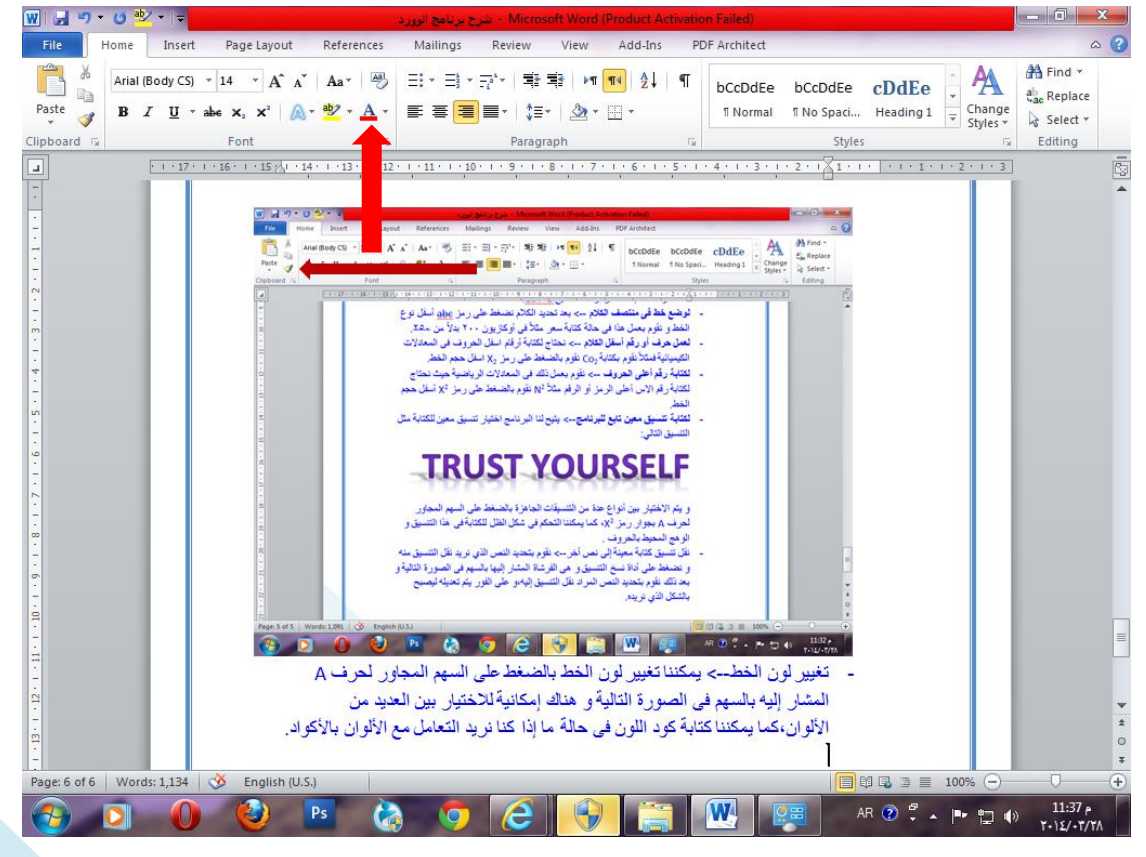

- × **تغيير خلفية الكلام**--> يمكننا تحديد الكلام الذي نريد تغيير خلفيته و الضغط على رمز ab بجوار لون الخط لتغيير لون خلفية الخط.
- **√ البحث عن كلمة داخل الملف**--> يمكننا اختيار الأمر Find الموضح أقصى اليمين الخيار األول،أو استخدام اختصار لوحة المفاتٌح F+Ctrl.
- **ستبد ل كلمة د خل لملف**--> نقوم باستبدال كلمة ما بالضغط على Replace أسفل األمر .Find
- √ إ**زالة تنسيق الكتابات**-->يمكننا تحديد الجزء المراد إزالة التنسيق عنه و الضغط على ذر Aa أعلى لون الخط لإزالة التنسيق و إعادة النص للوضع الإفتراضي للبرنامج.
- **∕ تعديل تنسيق كتابات بالاحرف الكبيرة أو الصغيرة-->** يمكننا اختيار كتابة الأحرف كلها كبيرة أو صغيرة أو تحديد الحرف الأول من كل كلمة ليكون كبيراً بالضغط على ذر Aa أعلى لون خلفية الخط.
- **∕ تغيير شكل الرمز المجاور لعنصر جديد--** > و بمكن اختيار العديد من الأشكال مثلا النقطة أو علامة صح أو خطأ و ذلك بالضغط على الخيار المجاور لإلغاء تنسيق الكتابات.
	- × **لترقيم العناصر بشكل معين**--> نضغط على الأسطر المجاور لها أرقام و المشار إليها بالسهم فى الصورة التالية للاختيار بين أشكال مختلفة للترقيم.

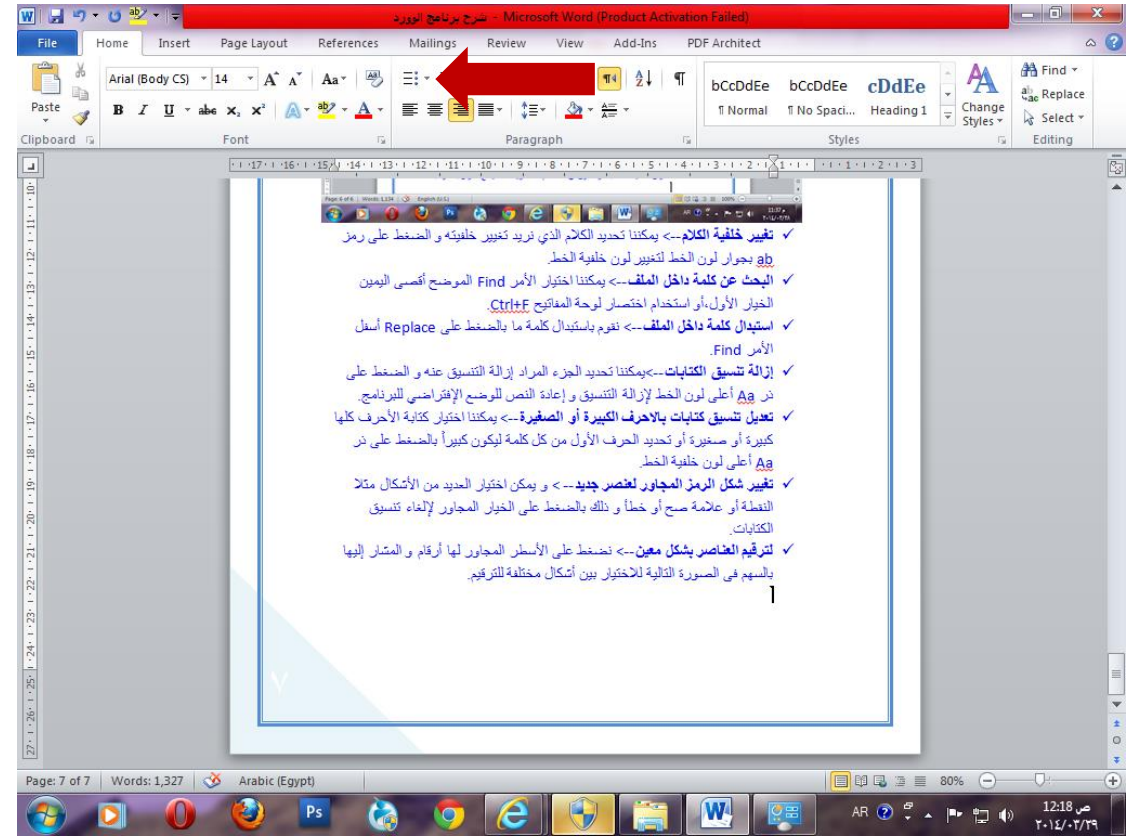

- **√ محاذاة الكتابات-->** يمكننا تحديد النص الذي نريده و اختيار المحاذاة لليمين أو اليسار او فى المنتصف و تتضح أشكال المحاذاة المختلفة أسفل السهم فى الصورة السابقة.
	- **∕ تحديد المسافة بين السطور**--> يمكن تحديد المسافة التى نر يدها بين السطور بالقيم الموضحة و المشار إليها بالسهم الأزرق فى الصورة التالية.

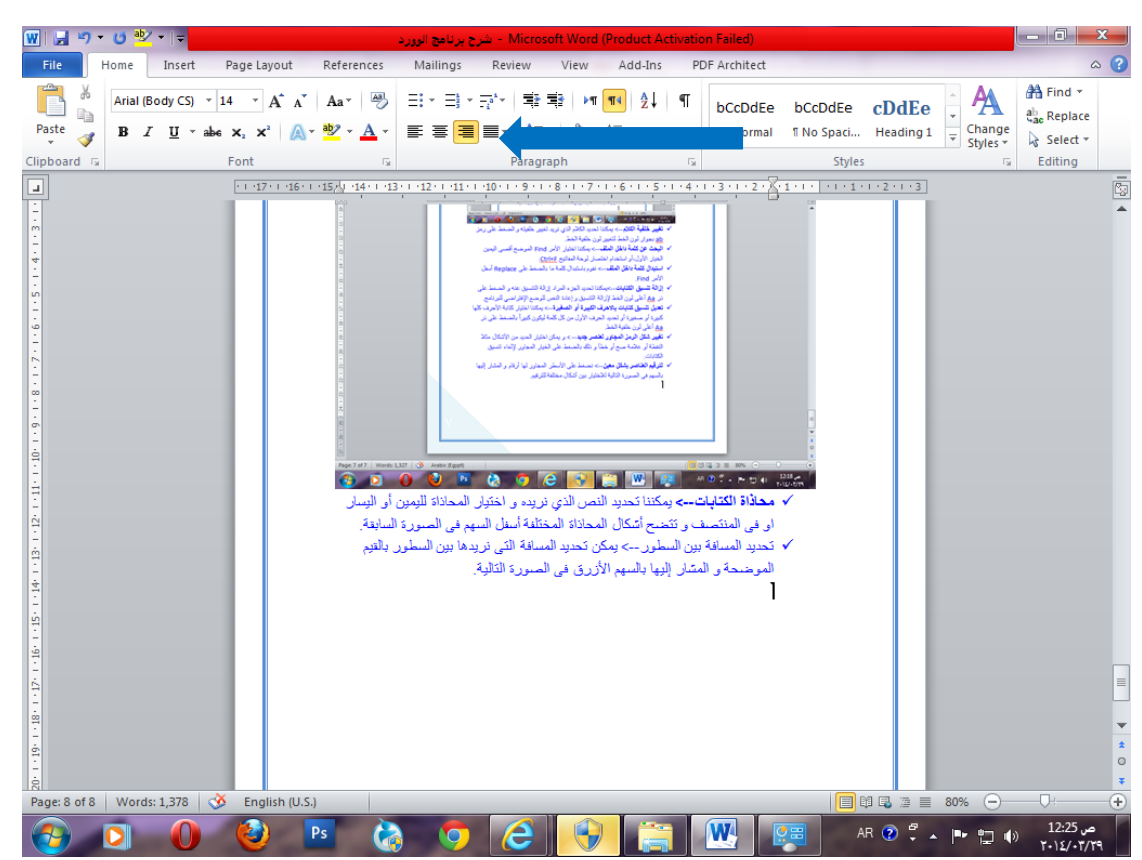

<mark>تلوين خط عرضي في الملف</mark>--> بمكننا تحديد اللون الذي نر بده لعمل خط عر ضي ملون في الملف و ذلك من الخيار المجاور مباشرة من الجهة اليمنى للخيار السابق،و يظهر الخط كالشكل التالى.

**زمل خط زرض مع ختي ر تج هه طول أو زرض** --> ٌتٌح لنا الخٌار المجاور له اختٌار خط مع تحديد اتجاهه و كذلك عمل تنسيق له بعد اختيار بالضغط عليه بذر الماوس الأيمن.

**إلض فة صفحة جديدة ف لملف**--> نضغط اختصار لوحة المفاتٌح Enter+Ctrl. **لحذف صفحة**--> نقوم بالوقوف علٌها ثم نضغط من لوحة المفاتٌح Delete أو Backspace.

## أوامر Insert

- **إض فة غالف-->** ٌمكننا إضافة غالف للملف و ذلك بالضغط على page Cover من أقصى البِسار و يوفر لنا البرنامج الاختيار بين عدة أغلفة و التحكم فيها بالوقوف على الكلام و تغيير ه للنص الذي نريده و الوقوف على الصور و استبدالها بالصور التي نريدها.
	- **إض فة صفحة جديدة د خل لملف**--> بالضغط على page Blank أسفل الخٌار Cover .page
	- **وضع مس فة ف لصفحة**--> نستطٌع عمل ذلك بالضغط على الخٌار break Page و الذى يقوم بترك مسافة كبيرة نوعاً ما أسفل الجزء الذي يقف عنده المؤشر.
	- **إدر ج جدول**--> بالضغط على رمز الجدول من أعلى Table تظهر لنا الخٌارات الموضحة فى الصورة التالٌة:

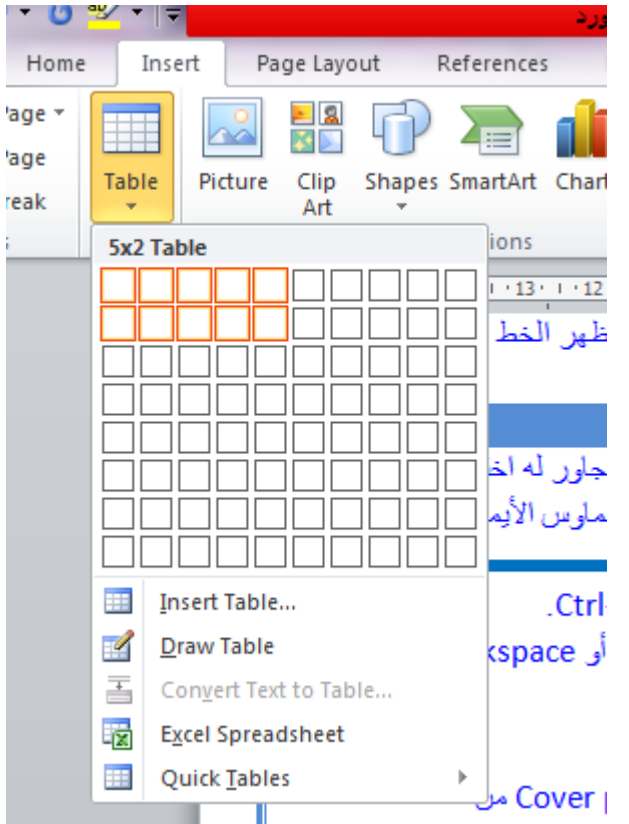

 $\mathbb{R}^+$ 

و يمكننا تحديد عدد خلايا الجدول بالتحديد للمربعات التالية،و بعد تحديد عدد الخلايا التى نريدها للجدول نضغط على Insert table كما ٌمكننا رسم الجدول كما نشاء من خالل الخيار Draw table،و يوفر لنا البرنامج إمكانية عمل جدول على الاكسل ،و ذلك بالضغط على spreadsheet Excel و الذي يقوم بفتح ملف اكسل نرسم فيه الجدول كما نشاء و نكتب فيه البيانات التي نريدها ثم نغلق ملف اإلكسل و كل ما قمنا بعمله على اإلكسل سٌقوم البرنامج تلقائى باستدعائه فى الملف المفتوح لدٌنا،أما tables Quick فتوفر لنا عدة جداول جاهزة مسبقاً بأشكال عدة نختار منها ما نشاء و نقوم بالتعديل عليه.

#### توضح الصورة التالٌة جدول تم عمله على برنامج االكسل

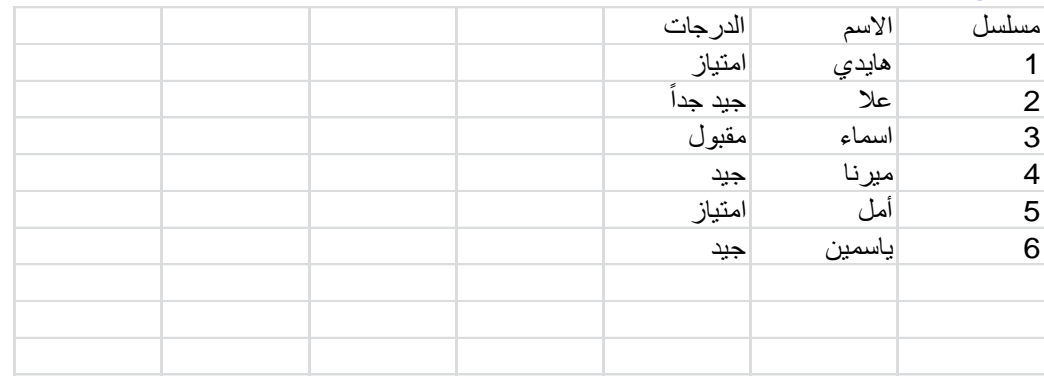

#### ٌوضح الشكل التالً نموذت لجدول من الجداول الجاهزة التى نحصل علٌها من tables Quick و يمكننا الوقوف على النص و تغييره ليصبح النص ملائم للجدول الذي نريد انشائه.

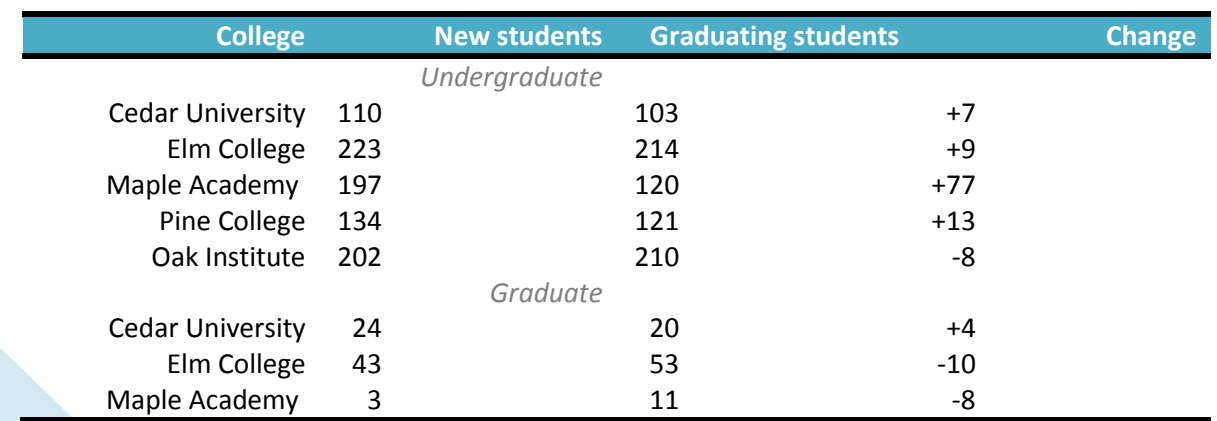

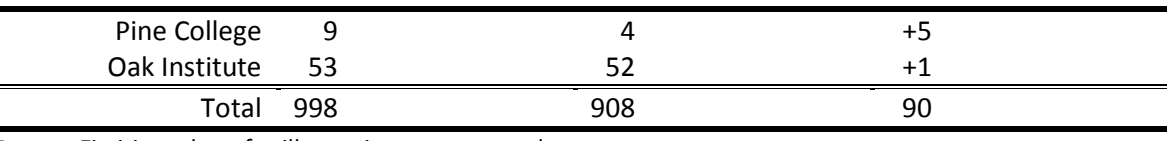

*Source:* Fictitious data, for illustration purposes only

 $\mathbb{P}^1$ 

و بعد عمل الجدول بمكننا الانتقال بين خلايا الجدول باستخدام المفتاح Tab من لوحة المفاتيح و هو يمكننا من التنقل بين الخلايا فى انفس اتجاه الجدول ،فإذا كان الجدول لدينا باللغة الانجليزية و خلاياه تتجه من اليسار لليمين سيقوم الذر Tab كذلك بالتنقل من اليسار لليمين،أما إذا استخدمنا الذر Shift+Tab فسيقوم ذلك بالتنقل عكس اتجاه خلايا الجدول.

- **∕ إدراج صف جديد فى الجدول** --> يمكننا إدراج صف جديد من خلال الوقوف فى آخر خليه للجدول و الضغط على ذر Tab،قسيقوم بإضافة صف جديد و يمكننا إضافة العديد من الصفوف كما نشاء،و لتنزيل المؤشر أسفل الجدول نضغط من لوحة المفاتيح على ذر End فيقوم بوضع المؤشر اسفل الجدول.
- **إدر ج صورة**-- > نختار األمر Picture ،و نقوم بتحدٌد الصورة التى نرٌدها من جهاز الكمبٌوتر لدينا،و بعد تنزيل الصورة فى البرنامج نضغط عليها Right click و نقوم بتغيير إعداداتها كما نريد و ستوضح الصورة التالية تلك الإعدادات.

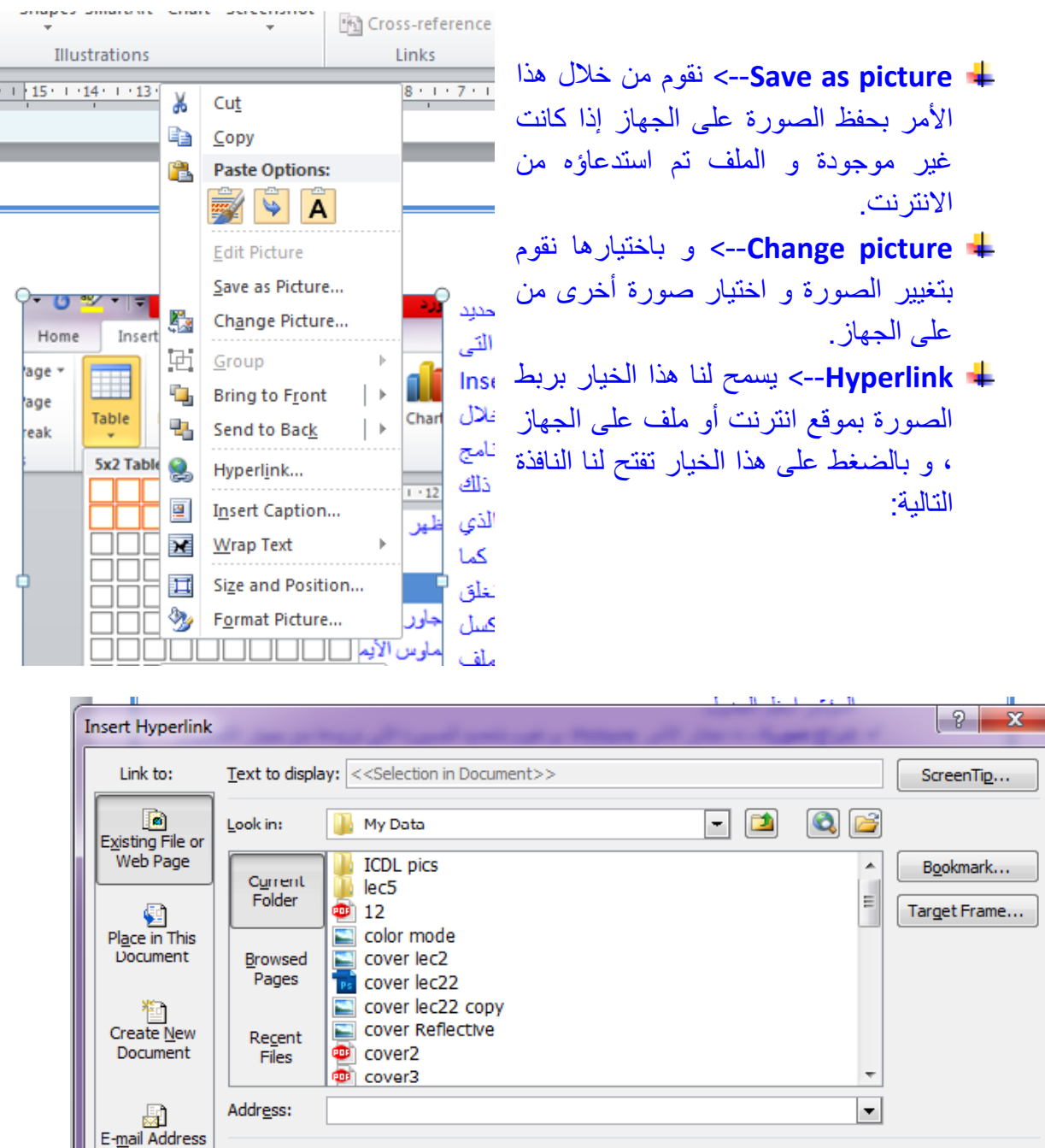

- **page web for file Existing**-- <باختٌار هذا األمر و فتح صفحة انترنت نالحظ أن رابط صفحة الانترنت سيتم كتابته فى شريط العنوان.
	- **document this in Place**-- <ٌمكننا هنا اختٌار أى جزء داخل الملف.

ОK

Cancel

- **Document New Create**-- <و ٌسمح لنا هذا الخٌار بعمل ملف جدٌد و ربطه بالصورة.
- **Address-Email**-- <نقوم من خالله برط الصورة بالبرٌد االلكترونً لنا و نحدد رسالة معٌنة ٌتم الربط بها.

 $\mathsf{P}^{\mathsf{r}}$ 

- **hyperlink Remove**-- <ال ٌظهر لنا هذا الخٌار اال بالضغط على click Right لصورة تم استخدام Hyperlinkمعها من قبل و يقوم هذا الخيار بإزالة الرابط الذى قمنا بتحديده سلفاً.
- **caption Insert**-- <تقوم بإدرات تعلٌق نصً تحت الصورة مثل "رسم توضٌحى" و نقوم بتعدٌل هذا النص إذا أردنا.
	- **text Wrap**-- <تقوم بتحدٌد اتجاه الصورة مع النص فتسمح لنا بتواجد الصورة بجوار النص أو أمام النص،خلفه،أو فى منتصف النص و ٌمكنك تجرٌب ذلك بنفسك.
		- **position and Size**-- <ٌسمح لنا هذا الخٌار بتعدٌل قٌاسات الصورة باالرقام و كذلك تعدٌل موضعها فى الملف و محاذاتها مع النص.
- picture Format-- <ٌسمح لنا هذا الخٌار بالتعدٌل على الصورة نفسها فٌمكن من خالله عمل انعكاس للصورة و جعلها مجسمة و كذلك يتيح لنا عدة خيارات أخرى و توضح لنا الصورة التالية مثال لهذا التنسبق.

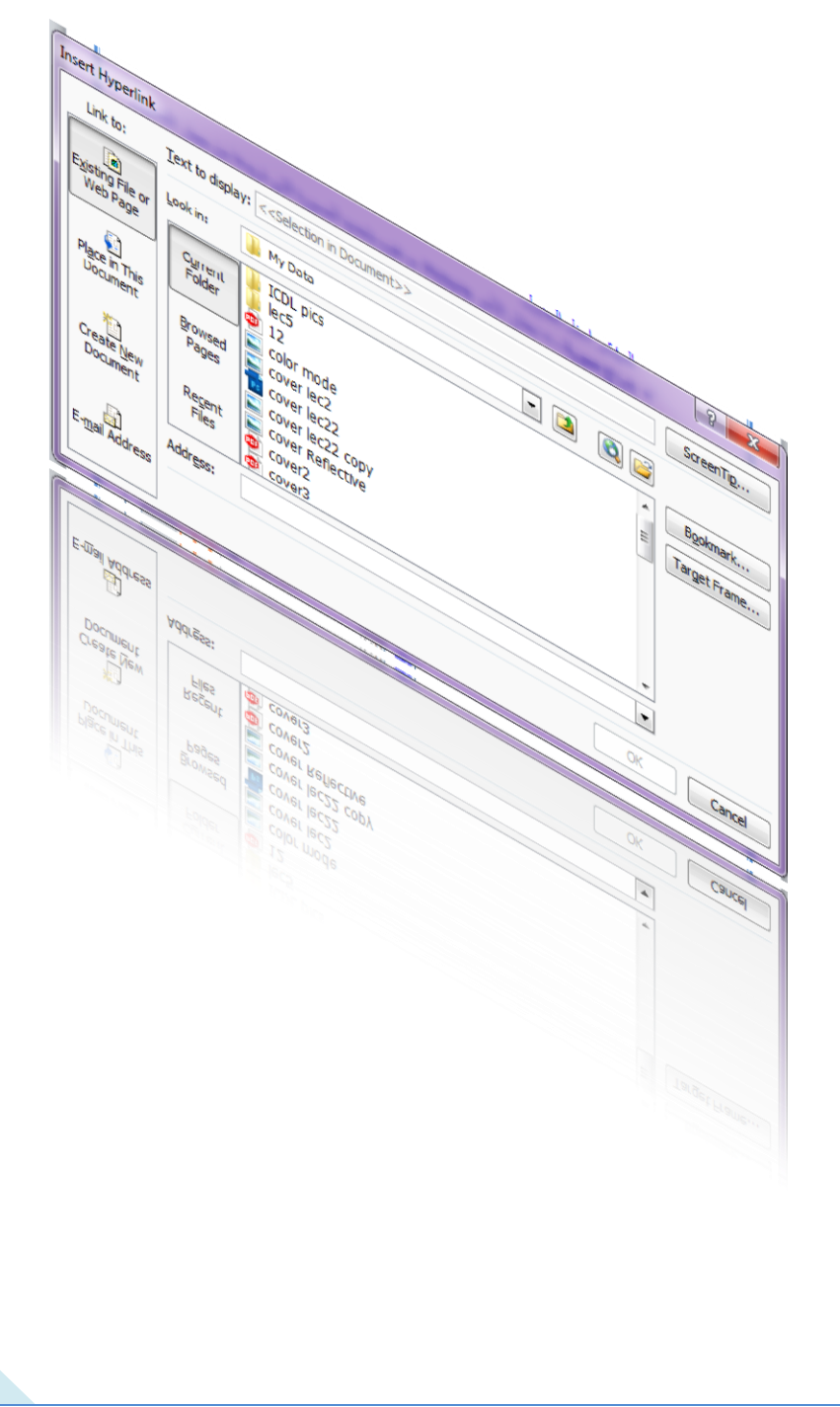

 $\mathsf{P}^\star$ 

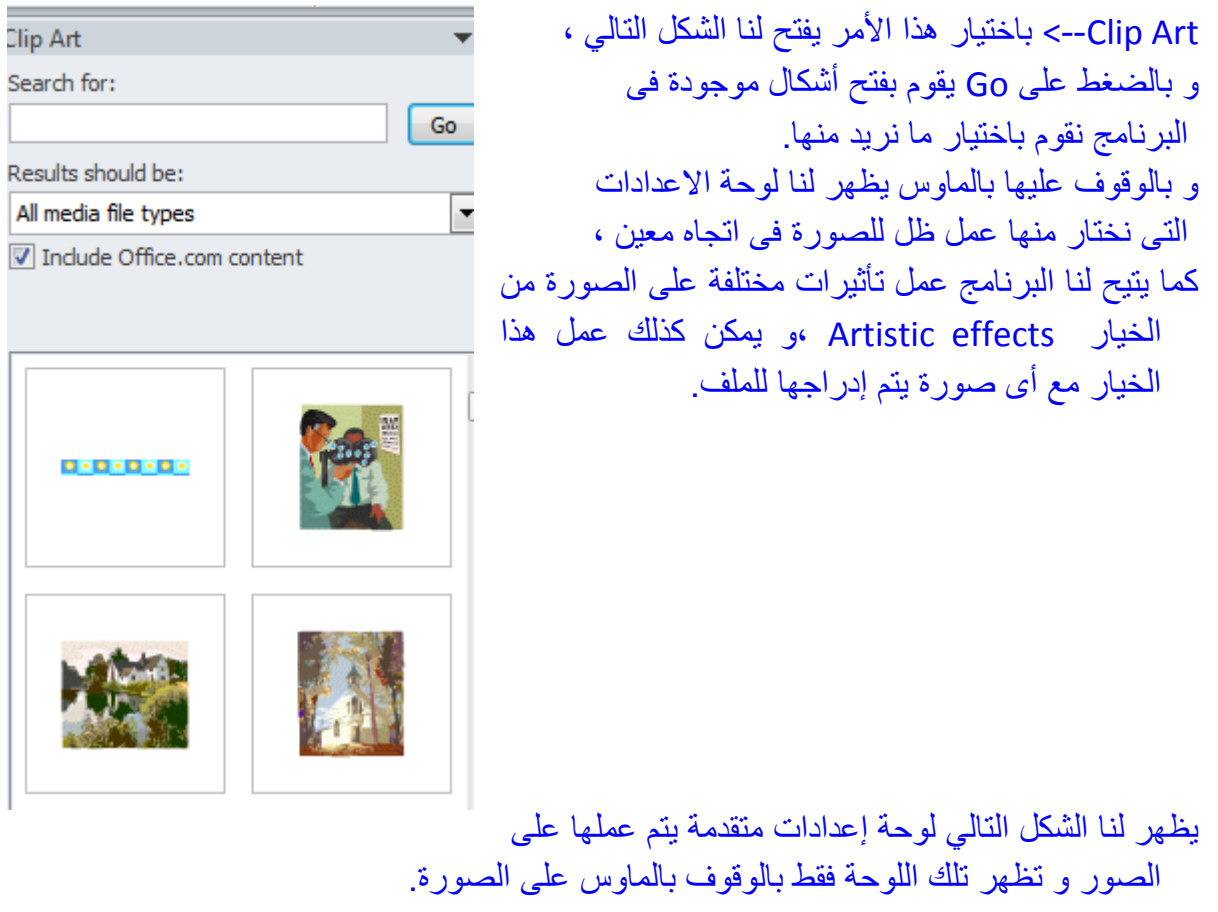

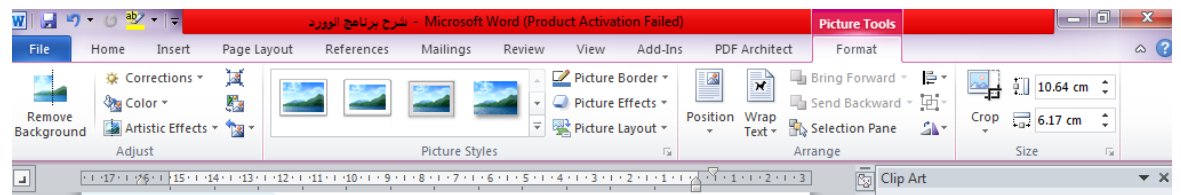

**√ إدراج شكل في الملف**--> بالضغط على Shapesمن أعلى في إعدادات Insert يفتح لنا مجموعة من الأشكال التى نختار منها ما نشاء و يتم استخدام بعضها فى عمل شروحات تعليمية مثل الأسهم و خلافه و يمكن تحديد لون الشكل ،و كذلك لون الاطار الخاص به و سمكه من اعدادات الاشكال.

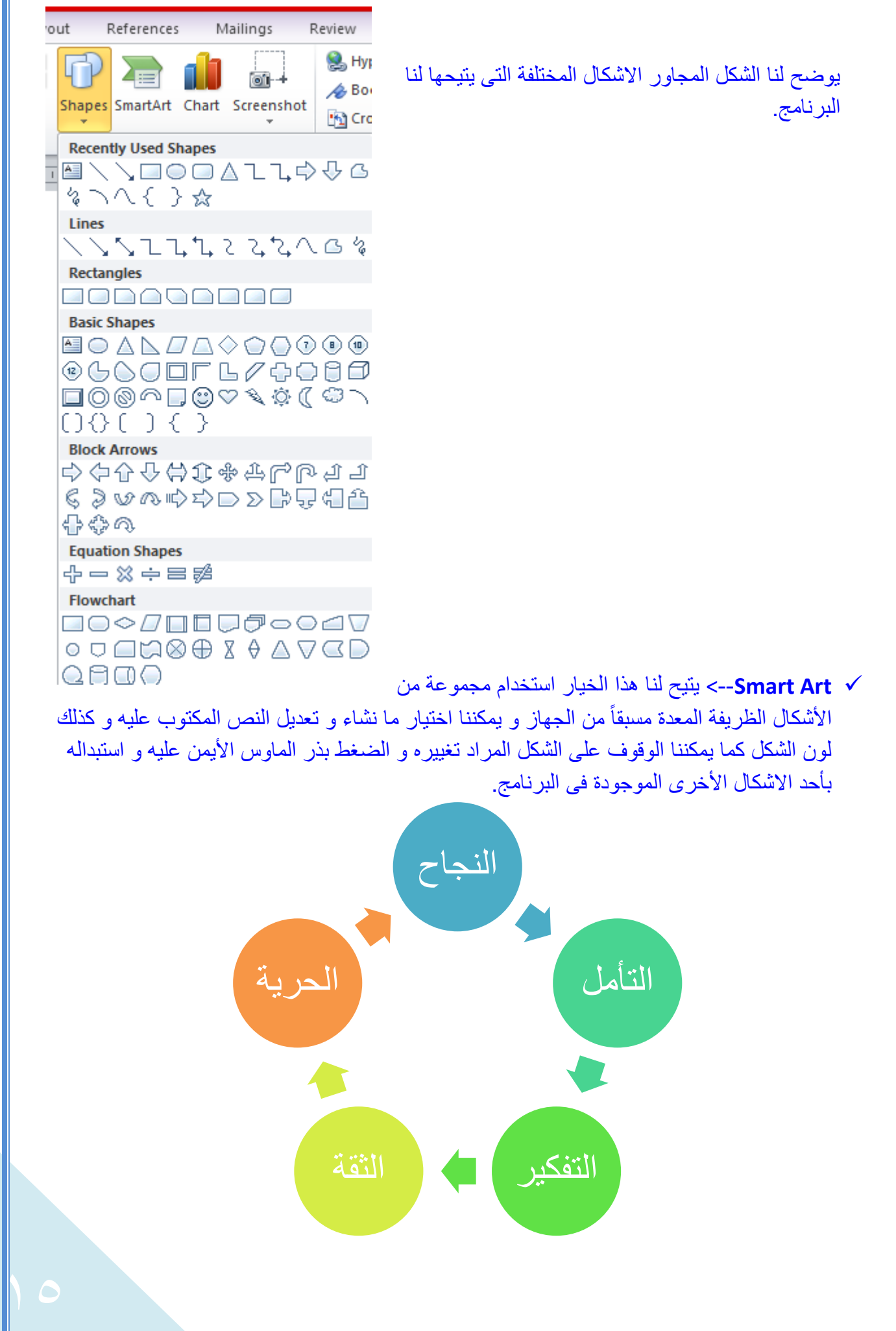

يوضح الشكل السابق نموذج ل Smart art تم تعديل ألوانه و النص المكتوب بداخل الاشكال.

**√ Chart--**> يسمح لنا هذا الخيار باستخدام الرسم البياني فى الملف و بالضغط عليه تظهر لنا الخيارات التالٌة:

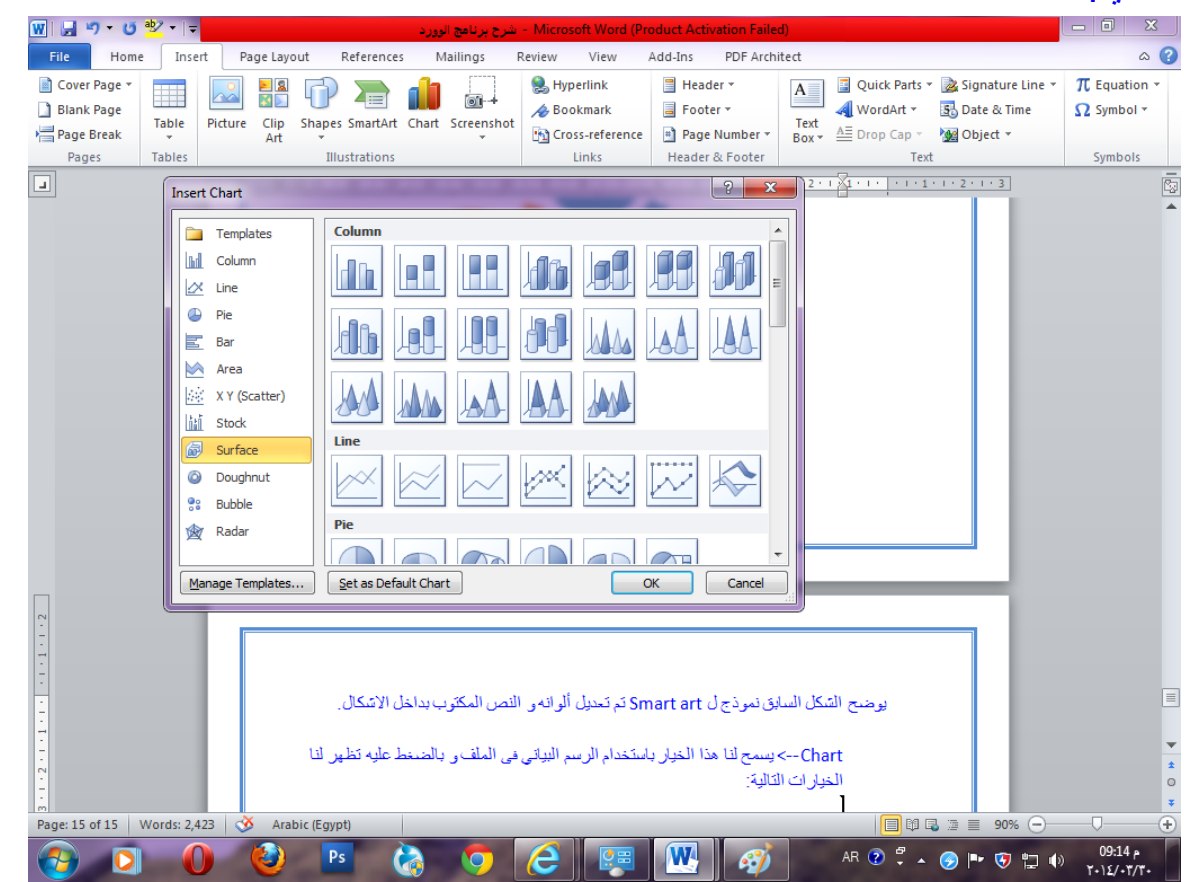

توضح لنا الاشكال التالية نماذج متعددة لعمل الرسم البياني و باختيار احداها و الضـغط علـى Ok يقوم بفتح ملف اكسل لدينا يحتوى على كل الكتابات و القيم الموجودة في الرسم نقوم بتعديلها كما نريد.

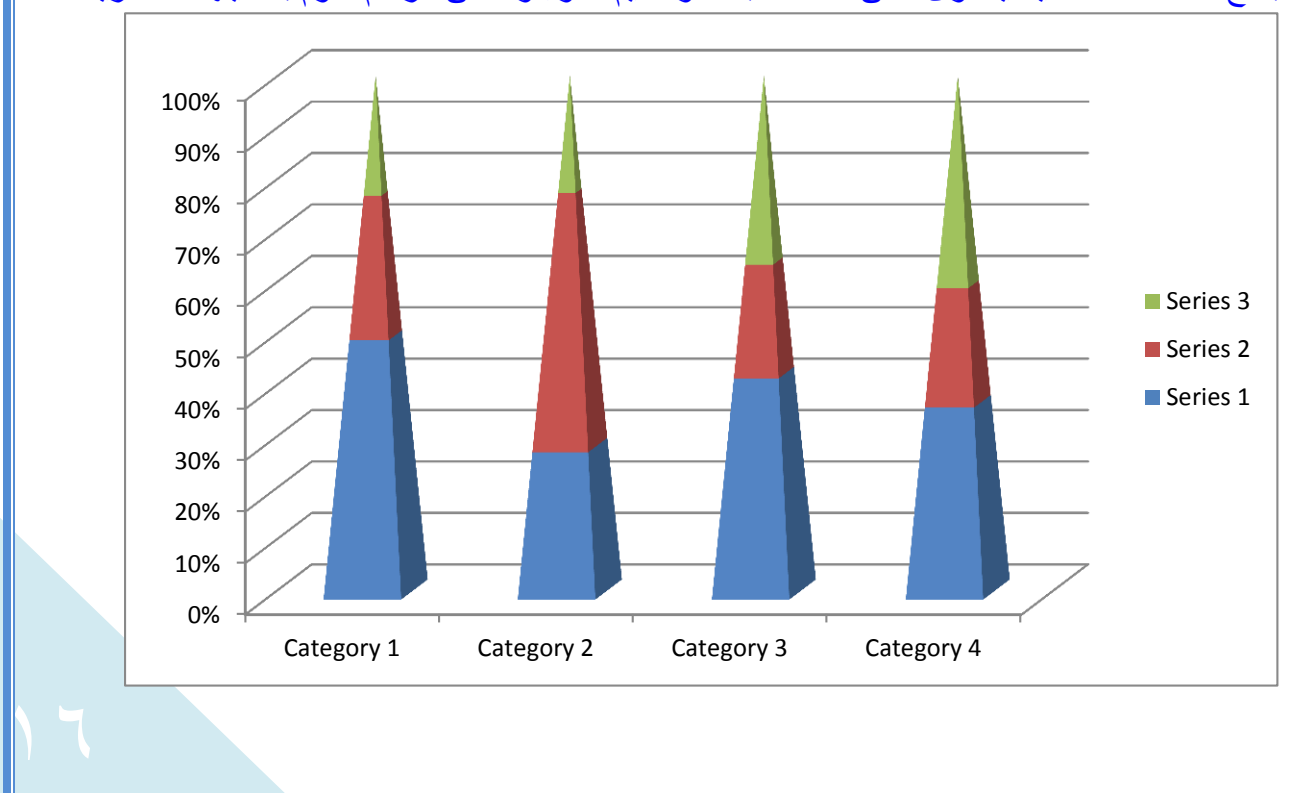

يوضح الشكل السابق نموذج لرسم بياني تم إدراجه بدون تعديل أى بيانات.

 **shot Screen**-- <تقوم بعمل تصوٌر لقطة للشاشة و تتٌح لنا االختٌار بٌن عدة لقطات للبارامج و النوافذ المفتوحة فى الجهاز،كما يوجد خيار داخلها يتيح يسمى Screen clipping يمكننـا من تحديد الجزء الذي نريد التقاط صورة له من على سطح المكتب.

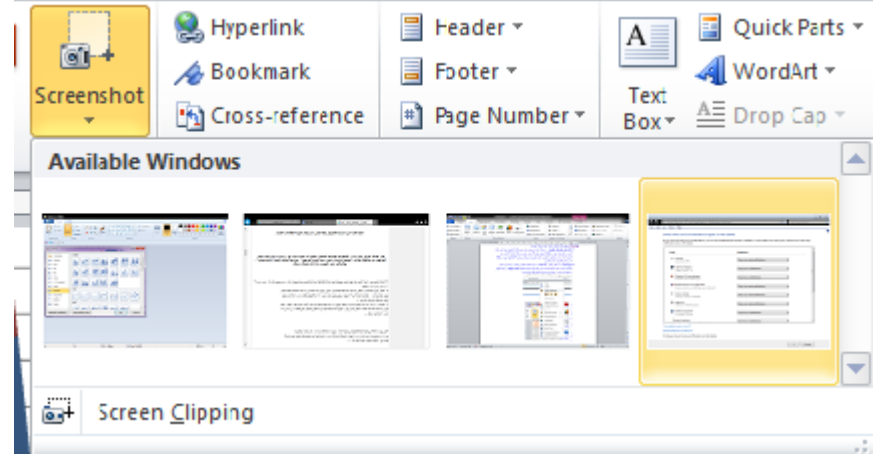

يوضح هذا الشكل نموذج للقطات الشاشة التي تظهر لنا حينما نختار الامر سكرين شوت و يمكننا اختيار ما نر يد منها لتضمينه فى الملف.

- **Hyperlink**-- <نستطٌع تحدٌد أى عنوان أو جزء من الكالم و ربطه بموقع انترنت أو ملف داخل الجهاز بالضغط على هذا الخيار ،و عندما يفتح ملف ال Word نستطيع فتح موقع االنترنت هذا أو الملف بالضغط على ذر الماوس األٌسر مع Ctrl.
- **Header**-- <تقوم بعمل جزء ثابت ٌتكرر فى أعلى كل الصفحات فى الملف و ٌمكن كتابة ما نرٌد فى هذا الجزء.

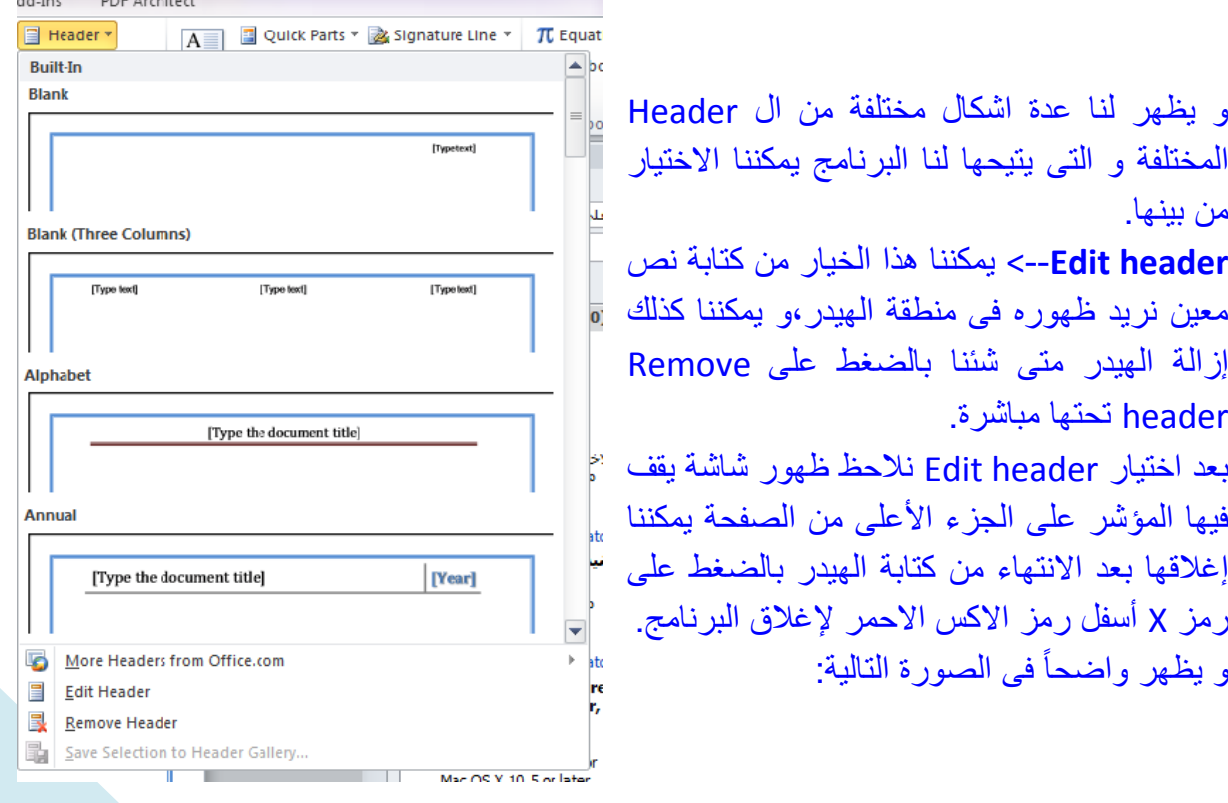

 $\mathsf{P}^\mathsf{v}$ 

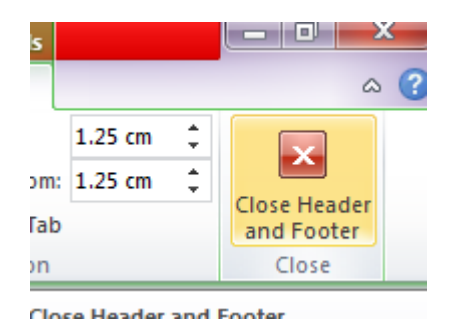

**← Footer-**-> يمكن من خلال هذا الخيار إضافة نص ثابت أسفل الصفحة يتم تكراره تلقائياً في كل الصفحات و يتم التحكم فى النص و إز الة بنفس الطر بقة التى نتعامل بها مع ال Header. **Box Text**-- <ٌمكن من خاللها إدرات مساحة ملونة تحتوي على كتابات نضعها فى الملف و نقوم بتعديل النص كما يروق لنا و يوضح الشكل التالي نموذج منها.

كما يمكننا رسم مربع نص بايدينا من خلال األمر box text Draw أسفل النماذت المتاحة لمربعات النص أو اختيار المزيد من الاوفيس.

*["ON THE INSERT TAB, THE GALLERIES INCLUDE ITEMS THAT ARE DESIGNED TO COORDINATE WITH THE OVERALL LOOK OF YOUR DOCUMENT."]*

 $\mathbb{R}^{\mathcal{A}}$ 

**V --Drop Cap →**--> و هو أحد الخيارات الظريفة فى البرنامج تسمح لنا بتكبير حجم الحرف الأول فى الفقرة ليتجاور مع بقية الأسطر و إليكم مثال كى يتضح الأمر .

بعد عمل الجدول بمكننا الانتقال بين خلايا الجدول باستخدام المفتاح Tab من لوحة المفاتيح وهو يمكننا من التنقل بين الخلايا فى انفس اتجاه الجدول ، فإذا كان الجدول لدينا باللغة الإنجليز بـة و خلاباه تتجه من

**√ Date & time-->** بالضغط عليها يمكنك الاختيار بين صيغ عدة لكتابة التاريخ.

 **Equations**-- <تتٌح لنا مجموعة من المعادالت الجاهزة برموزها المختلفاة، نساتطٌع عمال إدرات لماا نشااء منها و التعديل على القيم كما نشاء.

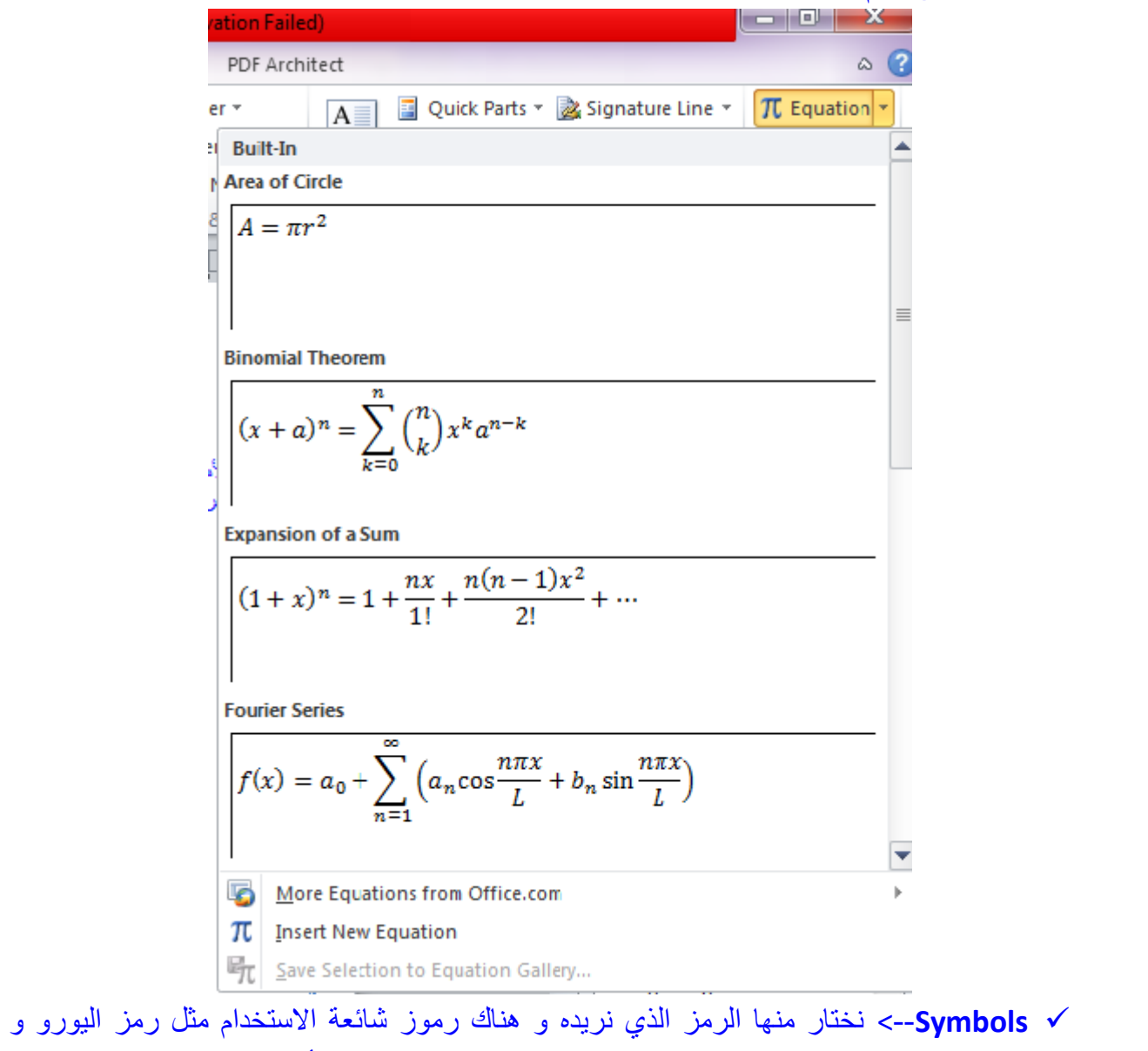

العلامة التجارية و خلافه و يمكننا الضغط على More symbols أسفل الرموز التى تعرض لنا للاختيار بين رموز عديدة تظهر فى الصورة التالية.

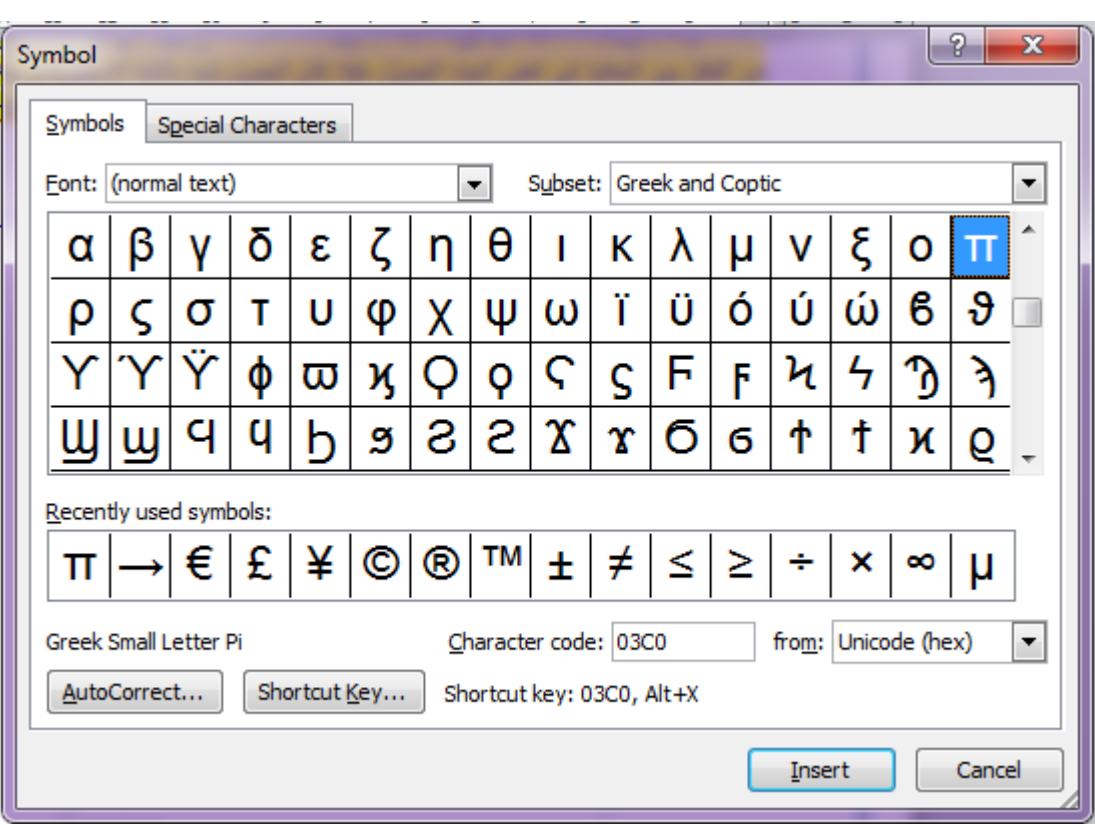

## Page layout أوامر

- **Themes**-- <نساتطٌع مان خاللهاا اختٌاار ألاوان محاددة للصافحة ،و هاو خٌاار غٌار جاوهرى فكال إعداداته يمكننا عملها من بداية فتح الملف.
- **ـ Margins -->** نقوم من خلالها بتحديد حجم الهوامش و نختار إمـا قيمـاً محددة سلفاً أو نقوم بتعيين قياسات معينة للهوامش حسبما نريد.

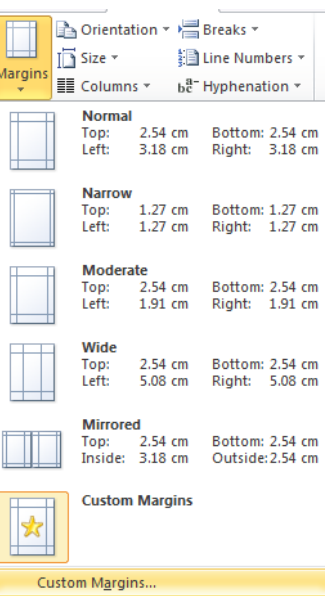

 $\mathsf{r}$  .

**√ Orientation--> بالضغط عليها نقوم بتعيين اتجاه الصفحة سواء أكان طولى أو عرضي.** 

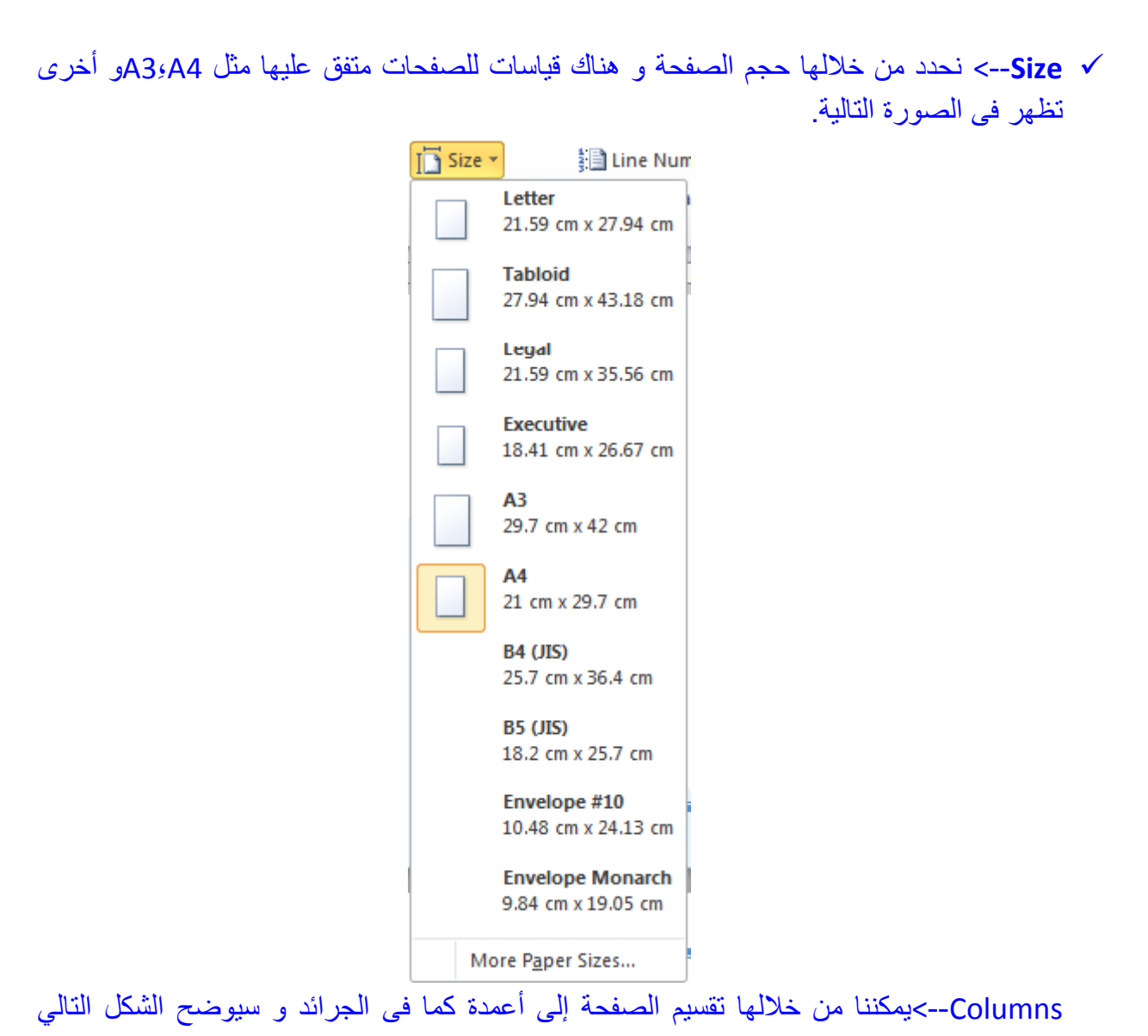

مثال للتقسيم.

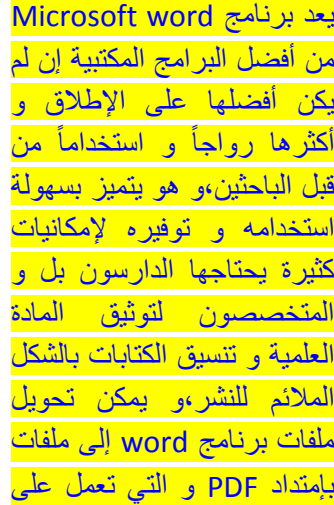

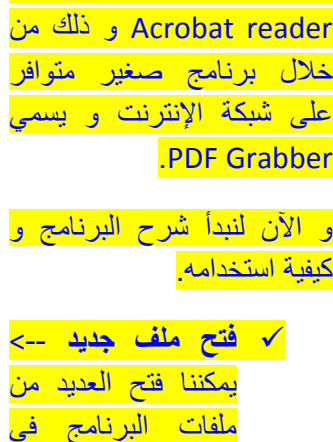

برنامج reader Adobe أو

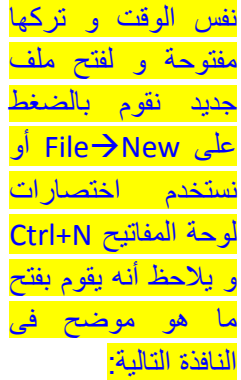

 $|Y|$ 

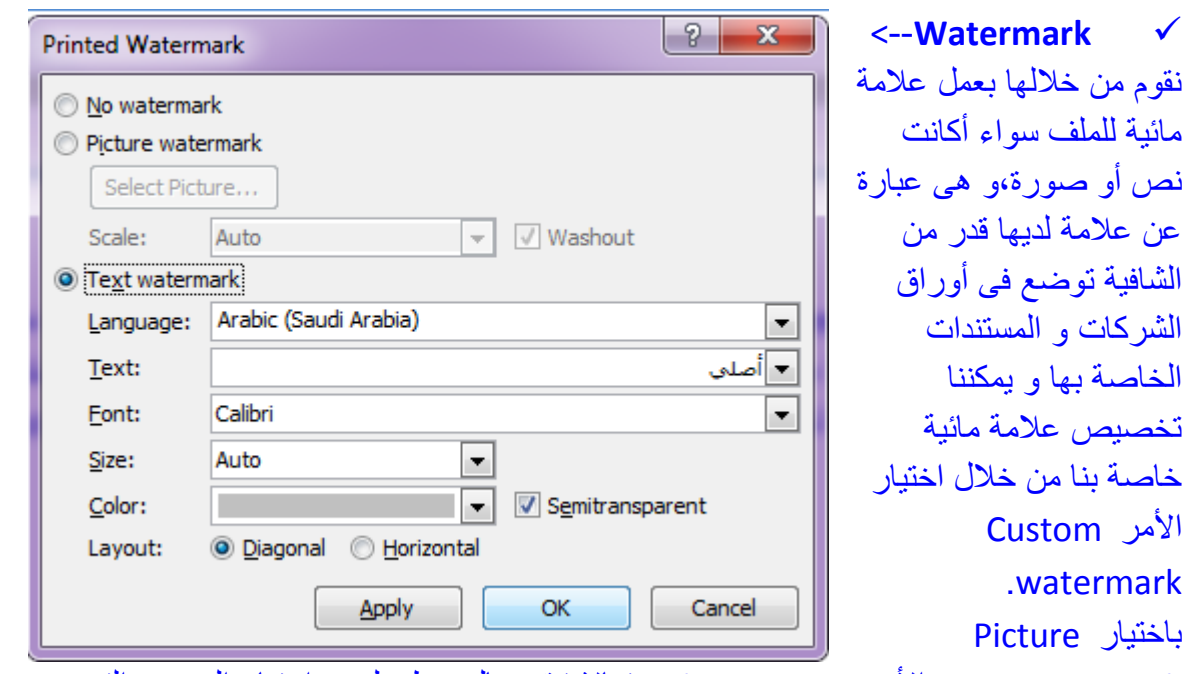

watermark يصبح الأمر Select picture فعالا فنقوم بالضغط عليه و اختيار الصورة التي نريدها لتكون عالمة مائٌة للملف.

باختيار Text watermark نقوم بكتابة النص الذي نريده أمام Text و نختار نوع الخط من Font كما نختار حجم الخط من Size و نختار اللون الذي نرٌده،و باختٌارنا لألمر Diagonal تكون العالمة المائية مائلة ،أما الأمر Horizontal فتكون معه العلامة المائية فى وضع أفقى مستقيم و بعد انتهاء االعدادات نضغط Ok.

- **V Page colors √--> نقوم من خلالها باختيار لون يطبق على جميع صفحات الملف.** 
	- **ك Page Borders−>** نقوم من خلالها بتعيين حدود للصفحة.

الاختيار الأول None يلغى امكانية وضع حدود للصفحة،أما الاختيارات التالية فتمكننا من عمل حدود للصفحة و نختار شكل الخط الذى نريد أن نحدد به الصفحة ثم نعين اللون الذى نريده و

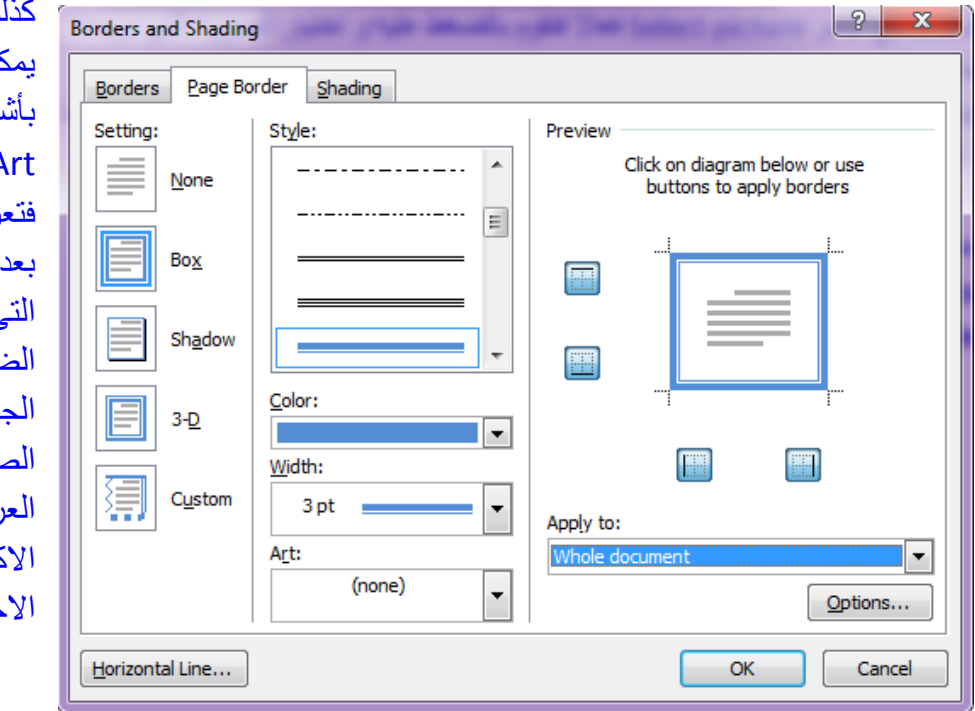

كذلك سمك الخط و ٌمكننا اختٌار خطوط بأشكال طفولٌة من Art،أما فى الجهة الٌمنى رض لنا شكل التحديد تطبيق الخيار ات ، حددناها ،و يمكن الضغط على أحد وانب فى تحديد الصفحة من خالل نافذة رض هذه لإزالته و كتفاء بالجوانب خرى .

 $\mathsf{r}$ 

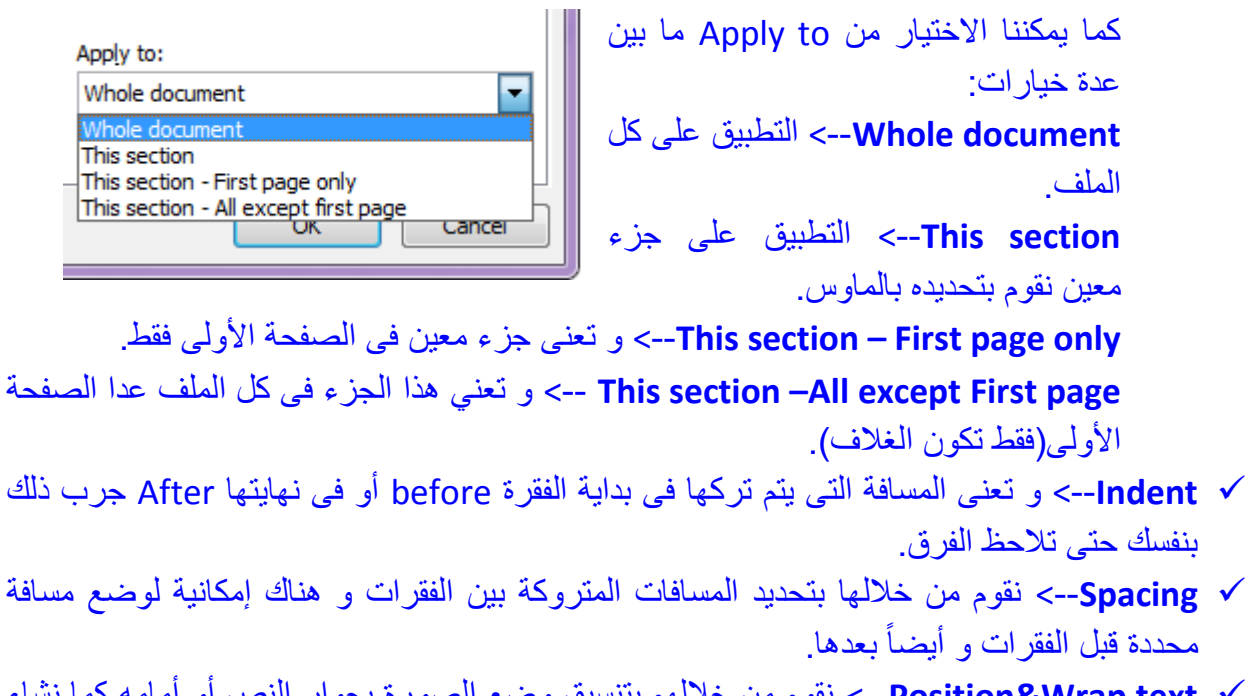

- **text Wrap&Position**-- <نقوم من خاللهم بتنسٌق وضع الصورة بجوار النص أو أمامه كما نشاء و لابد من الوقوف أو لاً على الصورة حتى يتم تنشيط هذا الخيار .
- **√ Allign-->** و تعني محاذاة و نقوم من خلالها باختيار محاذاة الكتابات للصفحة أو للهوامش، كما يمكننا من خلاله اختيار الأمر Guidelines و الذي يقوم برسم شكل شبكى على الملف نستطيع من خلاله تحديد أماكن اشباء معينة و تنسيق المسافات ببنها.

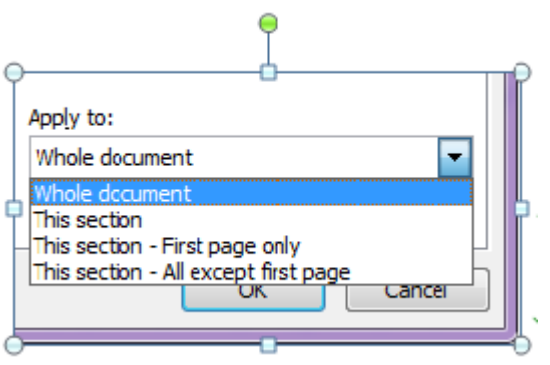

 **Rotate**-- <ٌكون هذا األمر نشط فى حالة الوقوف على صورة و نستٌطع من خالله تدوٌر الصورة حول محورها كما يمكننا عمل ذلك بالوقوف على الصورة و التحريك من النقطة الخضراء و التى تظهر بوضوح فى الصورة المجاورة.

# **References** أوامر

**∕ Table of contents−->** يمكن من خلاله إدر اج فهر س للملف و يوضح الشكل التال*ي* نموذج لفهرس جاهز يمكن التعديل على الكتابات فبه.

#### **Table of Contents**

 $\mathsf{r}\mathsf{r}$ 

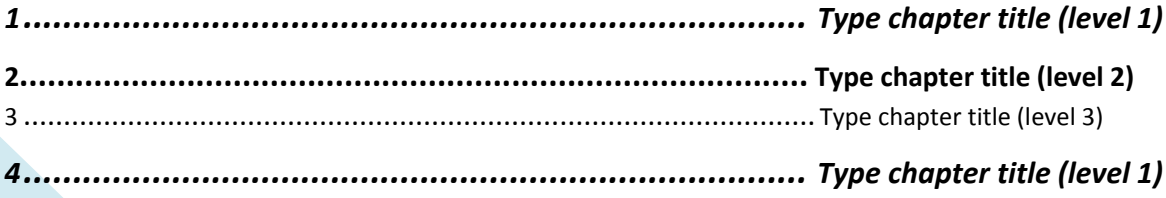

**5..................................................................................... Type chapter title (level 2)** 6 ................................................................................................... Type chapter title (level 3)

- **√ Insert footnote--**> و هى المستخدمة فى توثيق الأبحاث حيث تضح رقم بجوار الفقرة أو الكلمة المحددة و تعطى نفس الرقم أسفل الصفحة لذكر اسم الكتاب المقتبس منه هذه المعلومة و المؤلف ،و بقٌة الببانات الأخر ى المستخدمة فى التوثيق.
- **Endnote Insert**-- <تشبه كثٌراً سابقتها و االختالف أن هذا الخٌار ٌعطٌك امكانٌة لكتابة مالحظاتك اسفل الملف كله و ليس الصفحة التى بتم الكتابة فبها.
	- **√ Insert citation-->** نقوم من خلالها بإدراج اسم مرجع تم إضافته سابقا ليتكرر أكثر من مرة فى المستند.

و توضح الصورة المجاورة اسم مرجع واحد موجود لدٌنا فى البرنامج ،و إلضافة مرجع إضافى نختار الأمر Add new source ، و نقوم بمليء بيانات المؤلف ،و اسم الكتاب،دار النشر،و سنة النشر،ثم نضغط على Okفيتك تسجيلها كمرجع ليس فقط للملف الذي نستخدمه الآن و لكن بمجرد فتح البر نامج بمكننا استدعاء هذا المرجع لذكر ه فى أي ملف آخر .

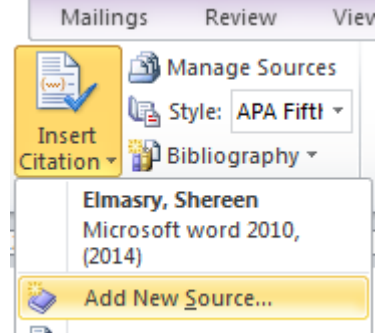

i Add New Placeholder...

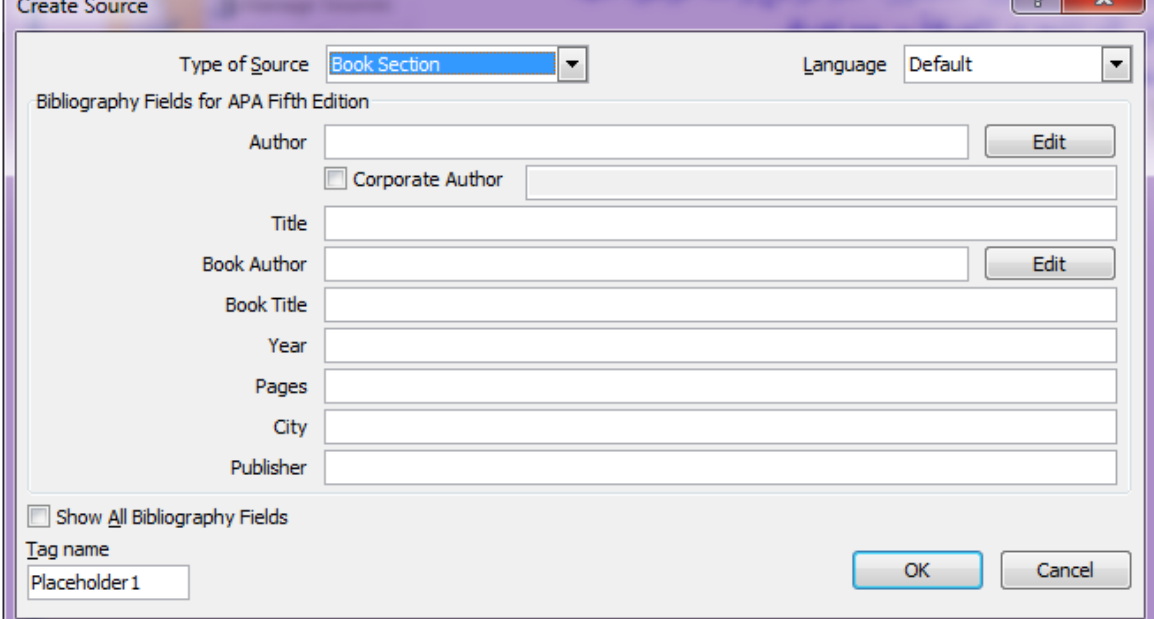

Bibliography--> بالضغط عليها يتم إختيار شكل التوثيق الذي نريده و يتم تطبيقه فى الملف المفتوح بالبٌانات التى تم إدخالها فى Citation

#### **Works Cited**

Elmasry, S. (2014). Microsoft word 2010. In S. Elmasry, *Microsoft word 2010* (pp. 12,14,18). Cairo: Elsherouk publishing house.

 **reference –Cross**-- <ٌمكن من خاللها اختٌار تعلٌق تم إضافته أسفل صورة أو جزء تم إدراجه للإشارة لمرجع في أسفل الصفحة و خلافه و يتم اختيار ما تريده و بالضغط عليه يظهر فى الصفحة.

![](_page_25_Picture_39.jpeg)

figures of table Insert-- <ٌمكن من خاللها عمل جدول ٌحتوى كل ال Captions المذكورة فى الملف ،و يتم التحكم فى خياراتها كما نشاء.

![](_page_25_Picture_40.jpeg)

Entry Mark-- <ٌمكن من خالل هذا الخٌار تحدٌد كلمة معٌنة باستخدام الماوس و نضغط على Mark Entry فتظهر الشاشة التالٌة

![](_page_26_Picture_79.jpeg)

نقوم بكتابة المسمى الأوسع و الأشمل للجزء الذى اخترناه أمام الخيار Subentry و نلاحظ أنه يتم إدراج بعض العلامات فى الصفحة ،كما هو موضح فى الشكل التالي:

- Mark-Entry->-يمكن من خلال هذا الخيار الراج بعض العلامات في الصفحة ،كما هو موضح في ا الشكل· التالي: [P
- $\P$  $\left\{ \mathbf{x}_{\mathrm{E}}$ .  $\P$  .  $\overline{\P}$  $\blacksquare$

و كذلك يمكن إزالة هذه العلامات باختيار File→ptions →Display و نزيل العلامة صح من أمام الخيار Show all formatting marks

 **index Insert**--<بالضغط علٌها و اختٌار اوك ٌظهر لنا ما قمنا بإعداده فى Mark Entry سابقا،كما هو مبٌن فى الشكل التالى.

 $\mathsf{K}$ 

![](_page_27_Picture_51.jpeg)

 $\mathsf{r}\vee$ 

![](_page_27_Picture_52.jpeg)

![](_page_28_Picture_65.jpeg)

### **grammar & Spelling**--<ٌقوم بعمل االختٌارات المتاحة لالخطاء االمالئٌة و النحوٌة ،و يوضح الشكل التالي عدة خيارات يقدمها البرنامج لكلمة قد تكون خاطئة.

![](_page_28_Picture_66.jpeg)

**Translate**--<ٌقوم بترجمة الملف.

### **comment New**--<ٌقوم بإدرات مكان لكتابة تعلٌق نصى.

![](_page_28_Picture_67.jpeg)

 $\mathsf{r}$ 

# أوامر View

#### **Ruler**

تقم بإظهار مسطر ة أعلى الملف و فى الجانب الأيسر و ذلك لتسهيل محاذاة الكتابات المختلفة داخل المستند.

#### **Gridlines**

تقوم بإظهار شكل شبكي فوق الملف يمكن من خلاله تعديل موضع بعض العناصر و بإخفاء علامة التحديد أمام أياً من الخيار بن يختفى من الصفحة و لإظهار ه مر ة أخر ى نعيد تحديد هذا الخيار

### **ملحوظة:**

فى حالة ظهور خط أحمر تحت الكلام فهذا يعني أن تلك الكلمة غير معرفة لدى البرنامج و بالضغط عليها بذر الماوس الأيسر تظهر لنا عدة خيارات منها Add to dictionary و الذي يضيف الكلمة إلى قاموس البرنامج بحيث لا يظهر لنا خط أحمر تحتها مرة أخرى عند استخدامه و ذلك فى حال إذا كنا متأكدين أن الكلمة مكتوبة بشكل صحيح،أما إذا اكانت غير صحيحة فيقدم لنا البرنامج عدة خيار ات نختار منها ما نراه صحيحاً للاستخدام فى هذا السياق.

فى حال ظهور خط أخضر تحت الكلام فهذا يعنى أنه هناك خطأ نحوى فى هذا الكلام و قد يكون هذا الخطأ في علامات الترقيم مثلاً تركنا مسافة زائدة قبل أو بعد العلامة فندقق النظر جيداً و نقوم بتعديل الخطأ.